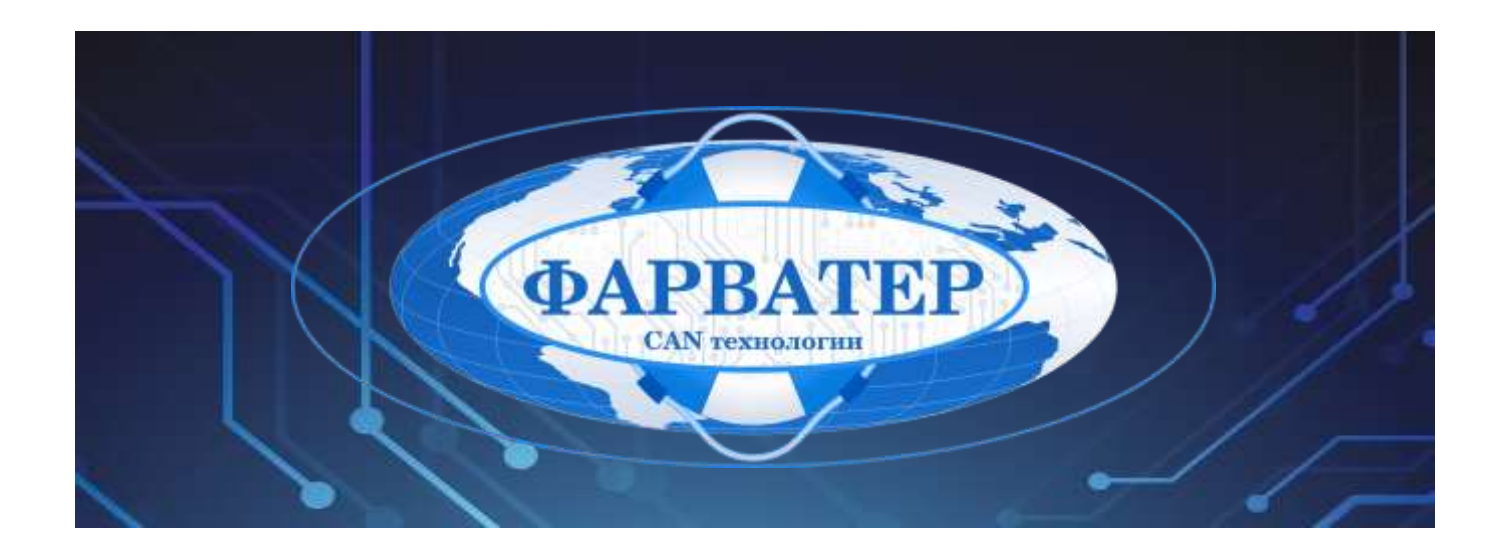

# **Информационно-мониторинговая система «Фарватер.Онлайн»**

# **РУКОВОДСТВО ПОЛЬЗОВАТЕЛЯ**

Версия документа: **1.0.0**

Дата: **28.04.2023**

Листов: **39**

**РФ, Московская Область, г. Красногорск ООО «Фарватер» 2023** 

# Содержание

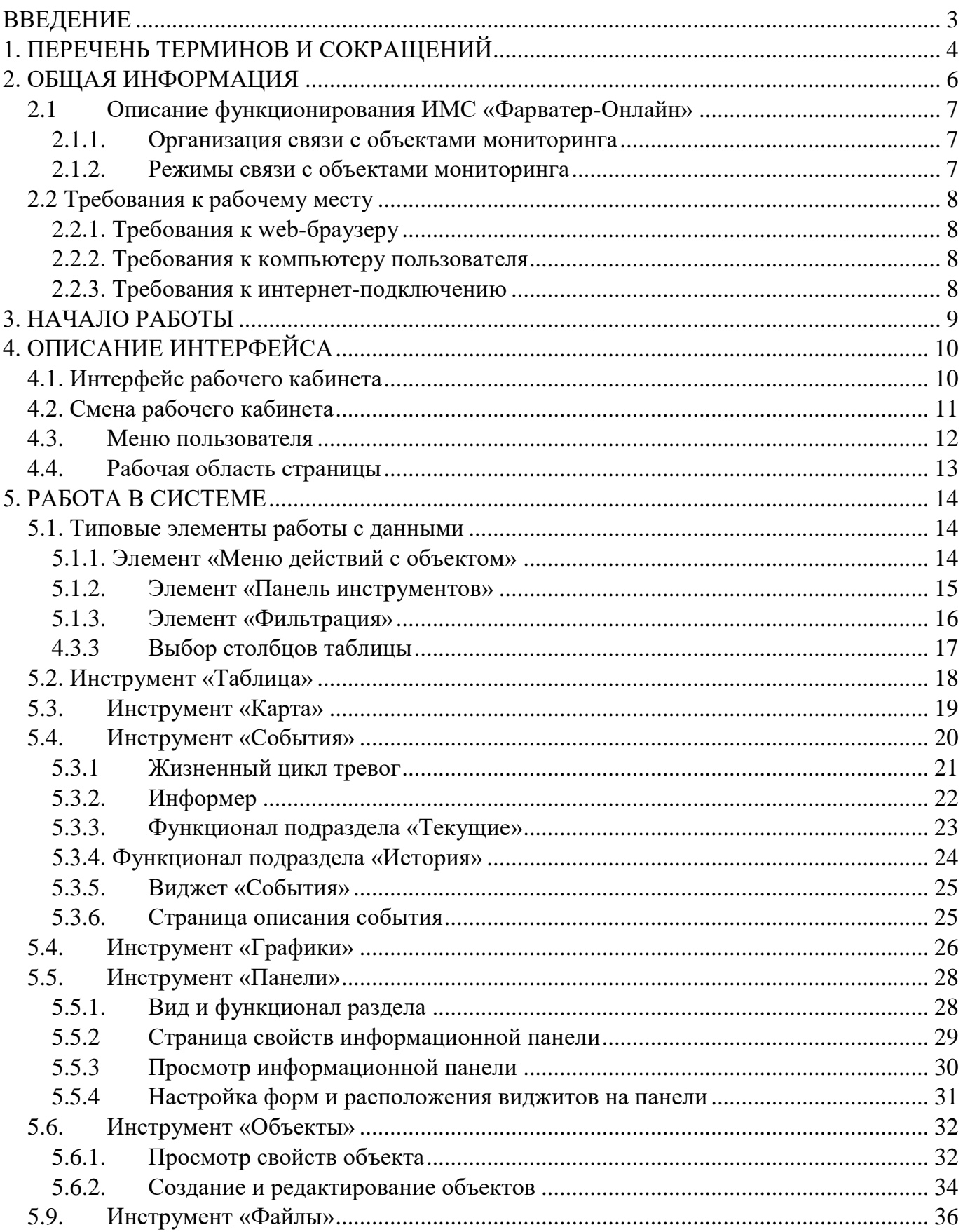

## <span id="page-2-0"></span>**ВВЕДЕНИЕ**

Документ представляет собой руководство по работе оператора (пользователя программным продуктом) Информационно-мониторинговой системы «Фарватер.Онлайн» (далее, ИМС «Фарватер.Онлайн»), предназначенной для организации контроля положения и параметров транспортных средств (наземных, водных, воздушных), а также прочих удаленных объектов различных технологических систем, включая объекты снабжения и потребления теплоэнергоносителей (далее, объекты мониторинга).

Для организации доступа пользователей к ИМС «Фарватер.Онлайн» используется технологический Web-портал, размещенный в сети Интернет по адресу <https://farvater.group/> Также получить доступ к ИМС «Фарватер.Онлайн» можно по ссылке перехода с главной страницы промо-сайта [https://farvater.online](https://farvater.online/)

Данное руководство предназначено для лиц, осуществляющих оперативный контроль / диспетчерское управление над объектами мониторинга.

Функциональные возможности «Фарватер.Онлайн» описываются для пользователей с ролью «Администратор». Для пользователей с другой ролью часть функционала может быть ограничена / недоступна.

Дополнительно к данному руководству рекомендуется использовать документацию по установленным на объекте мониторинга программно-техническим средствам и используемом программном обеспечении (далее, средствам мониторинга).

**ООО «Фарватер» © 2023. Все права защищены.**

# <span id="page-3-0"></span>**1. ПЕРЕЧЕНЬ ТЕРМИНОВ И СОКРАЩЕНИЙ**

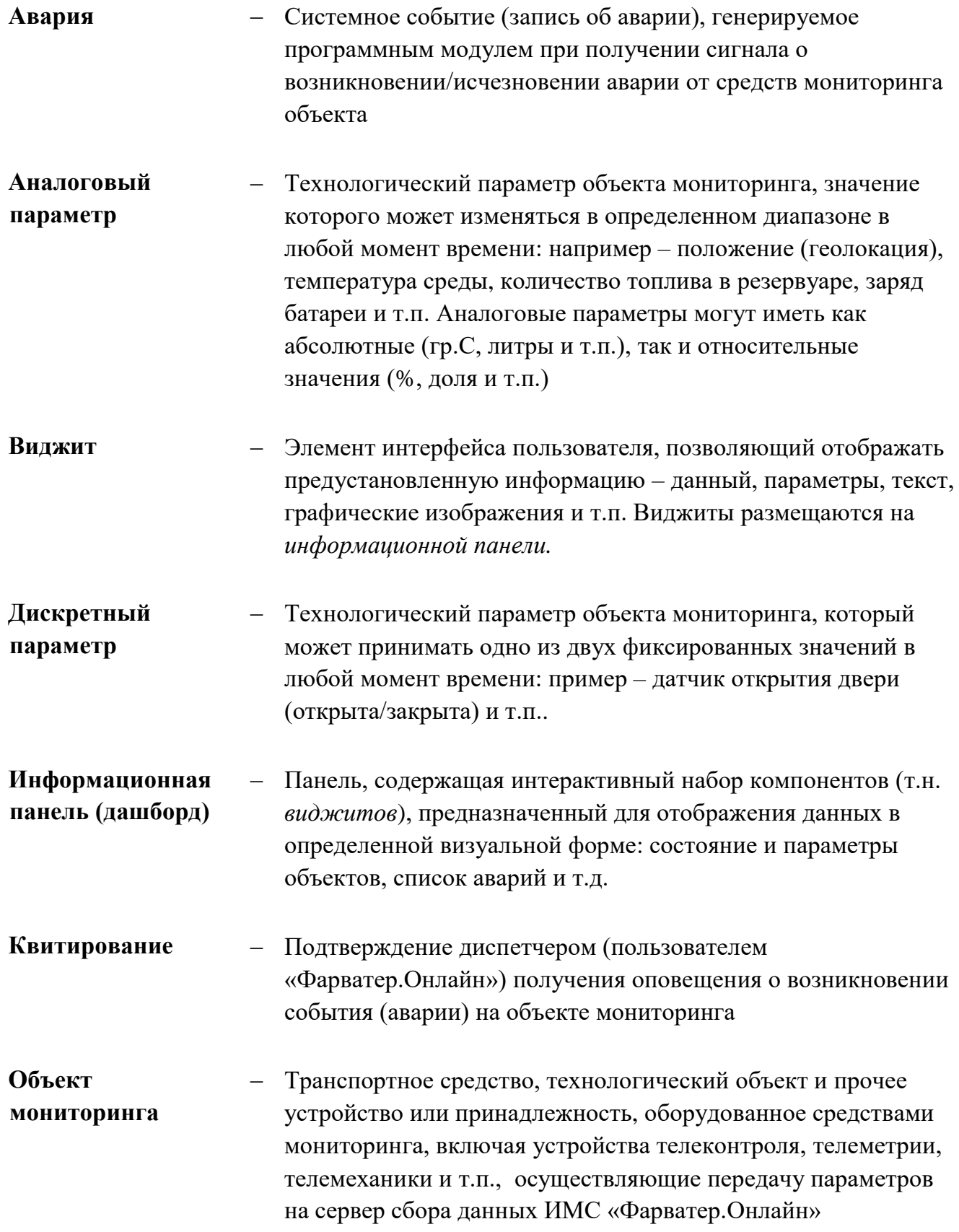

- **Отказ**  выход из строя технологического оборудования (в том числе и оборудования мониторинга) или потеря связи (обрыв контактной линии связи, нарушение канала связи и т.п.). Рабочий кабинет - Отдельный субпортал (страница) технологического webпортала ИМС «Фарватер.Онлайн», предназначенный для выполнения определённых функций при работе с объектом мониторинга (диспетчерского контроля, настройки объектов и т.д.) **Роль пользователя** - Встроенный в систему механизм назначения прав пользователей к доступу к информационным ресурсам системы **Событие**  реакция пульта управления на изменение контролируемого значения параметра, которое могло возникнуть в результате изменения технологического процесса, отработки алгоритмов, изменения состояния оборудования или действий оператора. **Уставка** Привязанное к определенному аналоговому параметру предельное значение, контролируемое в процессе мониторинга параметров объекта. *Уставка* по типу значимости может быть: **Предаварийная** – величина, выше или ниже которой значение параметра считается опасным (предаварийным, требующим повышенного контроля), соответственно, *верхняя и нижняя* предаварийная уставка (ВПУ, НПУ).
	- **Аварийная** величина, выше или ниже которой значение параметра считается аварийным, соответственно, *верхняя и нижняя* аварийная уставка (ВАУ, НАУ).

## <span id="page-5-0"></span>**2. ОБЩАЯ ИНФОРМАЦИЯ**

ИМС «Фарватер-Онлайн» предназначена для осуществления функции диспетчерского контроля состояний объектов мониторинга без установки клиентского приложения, т.е. с помощью т.н. «тонкого клиента» - вэб-браузера сети Интернет.

ИМС «Фарватер-Онлайн» предназначена для выполнения следующих функций:

 автоматический сбор, обработка и контроль в сеансовом режиме и режиме реального времени технологических и прочих параметров объектов мониторинга (физических параметров измерительных величин – аналоговых параметров, контрольньных параметров состояний – дискретных параметров, а также параметров, получаемых в результате работы математических и логических функций);

 непрерывное наблюдение за состоянием объектов телеметрии по сигнальным параметрам и уставкам аналоговых параметров измеряемых величин и состояний объекта мониторинга;

 отображение текущего и исторического состояния параметров объектов мониторинга и сигнализация о возникновении аварийных либо опасных ситуаций, связанных с объектом мониторинга, в различных формах визуального представления человек-машинного интерфейса: мнемосхемы, графики, таблицы, отчетные формы документов и т.п.;

настройка и конфигурирование оборудования мониторинга объектов;

Для доступа пользователей к ИМС «Фарватер-Онлайн» пульту управления используется технологический Web-портал, размещенный в сети Интернет по адресу <https://farvater.group/> (также получить доступ к ИМС «Фарватер.Онлайн» можно по ссылке перехода с главной страницы промо-сайта [https://farvater.online](https://farvater.online/) ). Для удобства работы и организации управления доступом к различного вида информации (разграничения прав доступа) ИМС «Фарватер-Онлайн» разделена на функциональные web-сайты (далее по тексту – рабочие кабинеты или РК) :

- 1. **Рабочий кабинет «Диспетчер»**  предназначен для оперативного контроля состояния и параметров объектов мониторинга. РК «Диспетчер» - основной инструмент пользователя, объем информации и права доступа к ней регламентируются в зависимости от *роли* пользователя.
- 2. **Рабочий кабинет «Конфигуратор»** предназначен для подключения и конфигурирования объектов мониторинга, добавления пользователей и управления правами доступа (ролями пользователей). Работа с данным рабочим кабинетом приведена в документе ИМС «Фарватер-Онлайн» Руководство администратора»;
- 3. **Рабочий кабинет «Администратор»** для управления доступом пользователей к ИМС «Фарватер-Онлайн», а также общих настроек системы. Работа с данным рабочим кабинетом описывается в документе в документе ИМС «Фарватер-Онлайн» Руководство администратора»;
- 4. **Редактор мнемосхем SCADA** приложение-инструмент для создания и редактирования интерактивных мнемосхем. Работа с ним описывается отдельно, в документе «Редактор мнемосхем SCADA. Руководство пользователя».
- 5. **Редактор отчетов ОТЧЕТЫ** приложение- инструмент для создания и редактирования отчетных документов. Работа с ним описывается отдельно, в документе «Редактор документов ОТЧЕТЫ. Руководство пользователя».

## <span id="page-6-0"></span>**2.1 Описание функционирования ИМС «Фарватер-Онлайн»**

#### <span id="page-6-1"></span>**2.1.1. Организация связи с объектами мониторинга**

В качестве основного канала связи с объектами, оснащенными программнотехническими средствами мониторинга, применяется сотовая связь стандарта GSM 900/1800 и режим пакетной передачи данных GPRS/LTE/5G в формате Ethernet TCP/IP.

**ПРИМЕЧАНИЕ:** ИМС «Фарватер-Онлайн» также может выступать интегратором данных от прочих систем сбора и обработки данных – для уточнения вариантов и форматов межсистемного обмена данными следует обратиться к разработчику. Также поддерживается межсистемный обмен

#### <span id="page-6-2"></span>**2.1.2. Режимы связи с объектами мониторинга**

Во время работы средства мониторинга (терминалы), если не находятся в режиме «сон» - т.е. в режиме низкого энергопотребления (свойственно для некоторых типов терминалов) постоянно поддерживают соединение с сервером ИМС – отправляют т.н. keep-alive сигнал с заданной производителем периодичностью.

В зависимости от настроек терминала (конфигурации) передача технологических данных (параметров) может осуществляться как периодически (с заданным в конфигурации периодом), так и в режиме «по изменению» - т.е. по изменению значения или состояния параметра, а также возможно совмещении обоих режимов. Сервер вводавывода проводит сбор данных объектов, после чего данные обрабатываются и предоставляются пользователям ИМС «Фарватер-Онлайн» через визуальные формы рабочих кабинетов системы.

Сервер опроса проводит опрос данных объектов, после чего данные обрабатываются и предоставляются пользователям ИМС «Фарватер-Онлайн» через визуальные формы рабочих кабинетов системы.

## <span id="page-7-0"></span>**2.2 Требования к рабочему месту**

## <span id="page-7-1"></span>**2.2.1. Требования к web-браузеру**

Рекомендуемыми web -браузерами являются:

- Яндекс.Браузер
- Google Chrome;
- Mozilla Firefox:
- Opera;
- Microsoft Edge.

Для корректной работы ИМС «Фарватер-Онлайн» обновите web-браузер до последней стабильной версии. В других версиях или web-браузерах ИМС «Фарватер-Онлайн» может работать некорректно.

#### <span id="page-7-2"></span>**2.2.2. Требования к компьютеру пользователя**

Рекомендуемые характеристики таковы:

- центральный процессор с тактовой частотой от 2,4 ГГц;
- оперативная память 2 Гб или больше.

Также следует учитывать размер и разрешение монитора (считается, что браузер используется в полноэкранном режиме). Чем больше разрешение монитора, тем большее количество информации центральный процессор запрашивает с сервера и обрабатывает.

Антивирусные программы и программы контролирующие сетевой трафик, могут влиять на скорость загрузки данных с сервера системы, включая получение актуальных данных по объектам. Для исключения такого влияния в настройках антивирусной программы следует добавить web-сервер ИМС «Фарватер-Онлайн» в исключения или создать правило, разрешающее ИМС «Фарватер-Онлайн» сетевую активность.

#### <span id="page-7-3"></span>**2.2.3. Требования к интернет-подключению**

Для нормальной работы ИМС «Фарватер-Онлайн» на одном компьютере достаточно канала подключения к сети Интернет со скоростью 1 Мбит/с. Если в системе мониторинга одновременно работает несколько операторов, то следует это учитывать.

## <span id="page-8-0"></span>**3. НАЧАЛО РАБОТЫ**

Чтобы начать работу в Системе следует выполнить следующие действия:

- 1. Откройте web-браузер и перейдите по ссылке.
- 2. В открывшейся странице (см. Рис.3.1) введите имя пользователя и пароль.

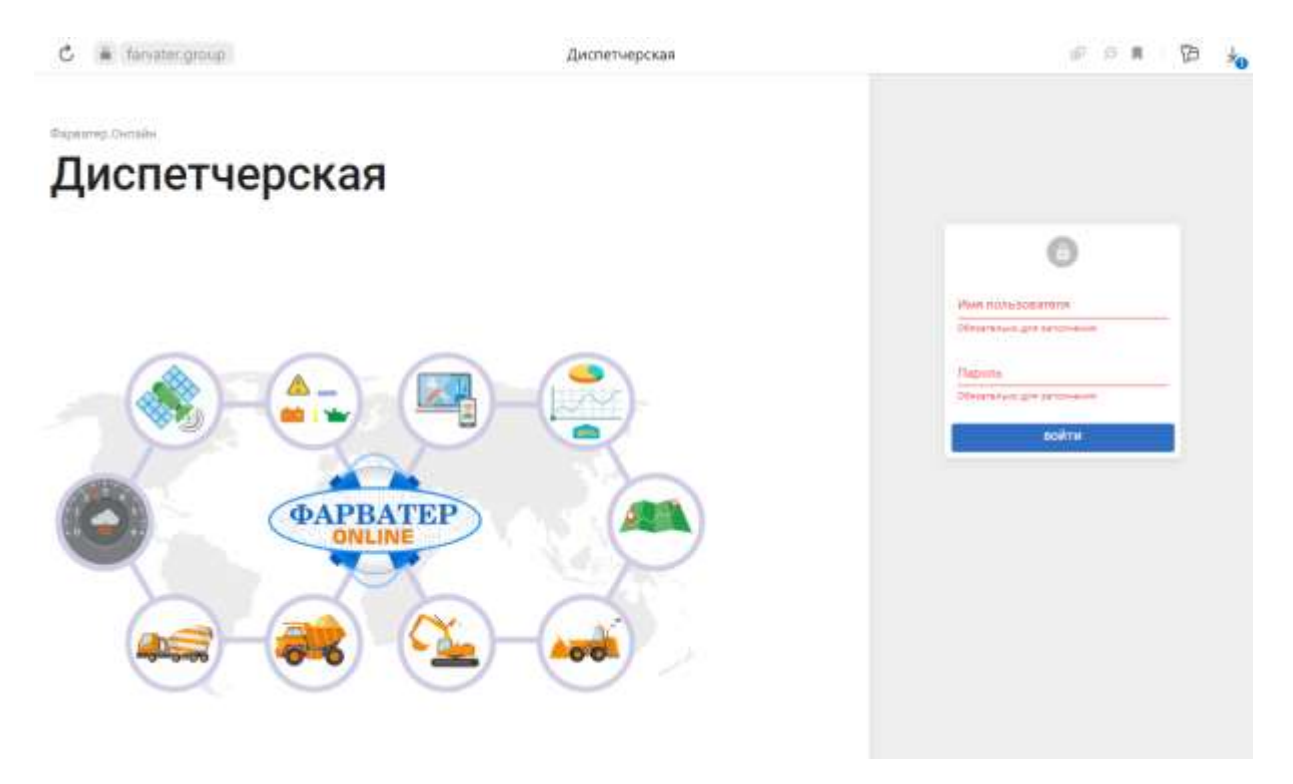

Рисунок 3.1 – Форма входа

- 3. Далее нажмите кнопку «Войти».
- Если указаны зарегистрированные имя пользователя и пароль, то откроется главная страница рабочего кабинета;
- Если указано некорректное имя пользователя, то появится следующая ошибка:

Аккаунт с таким логином не существует

Если указан некорректный пароль, то появится следующая ошибка:

Аккаунт с таким логином и паролем не существует. Осталось попыток 3

ВНИМАНИЕ! В случае ввода неправильного пароля предоставляется 4 дополнительные попытки ввести правильный пароль. После 5-ти неверных попыток подряд учетная запись будет заблокирована. Чтобы восстановить утерянное имя пользователя или пароль, обратитесь к администратору системы или в техническую поддержку оператора ИМС «Фарватер.Онлайн».

## <span id="page-9-0"></span>**4. ОПИСАНИЕ ИНТЕРФЕЙСА**

## <span id="page-9-1"></span>**4.1. Интерфейс рабочего кабинета**

Интерфейс рабочего кабинета имеет следующую структуру (см. Рис.4.1):

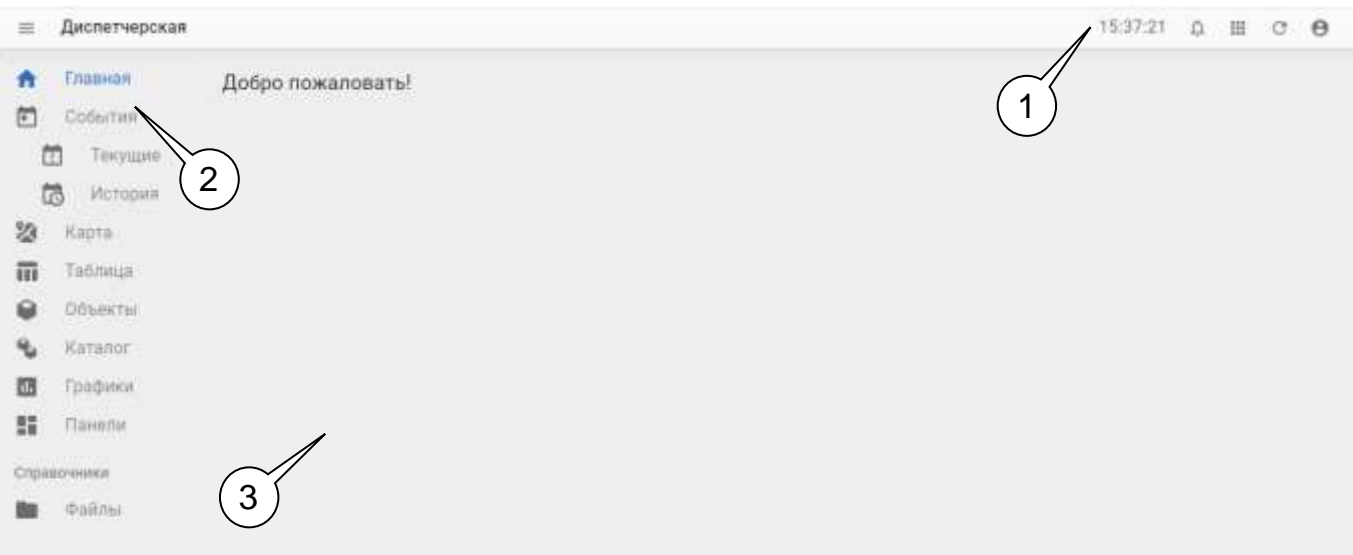

Рисунок 4.1 — Структура интерфейса пользователя

Интерфейс включает в себя следующие основные элементы:

1) **Заголовок страницы**, содержит следующие элементы (слева направо):

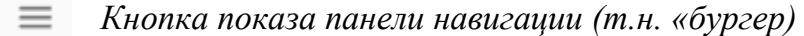

Диспетчерская *Название текущей страницы портала*

> 15:37:21 *Системное время на компьютере пользователя*

- Q. *Информер – маркер для оповещения о событиях\**
- **ESE** *Кнопка перехода в другой рабочий кабинет / запуск приложения*
- C *Кнопка обновления данных на странице*
- $\boldsymbol{\Theta}$ *Кнопка «Пользователь» – для вызова меню настроек*

\*присутствует только в рабочем кабинете «Диспетчер»

2) **Панель навигации**, содержит элементы интерфейса, свойственные определенному рабочему кабинету.

Для «Диспетчера» это:

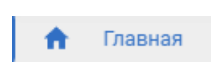

*Заглавное окно, на котором может быть размещены информационные панели назначенные «по умолчанию» для данного пользователя*

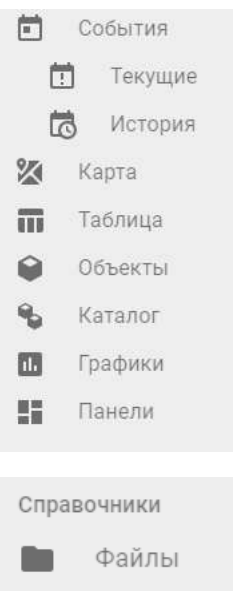

*Пункты меню для выбора основных инструментов работы пользователя – таблиц с данными и набор инструментов для работы с ней (фильтры, поиск, выбор столбцов и т.д.), картографический модуль, графики и информационные панели*

*Пункты меню, обеспечивающие доступ к дополнительным* 

*инструментам, справочной и настроечной информации, а также доступ к менеджеру файлов и элементам сортировки данных*

3) **Рабочая область страницы** – область интерфейсного окна, в которой отображаются основные инструменты работы пользователя – таблицы с данными и набор инструментов для работы с ней (фильтры, поиск, выбор столбцов и т.д.), картографический модуль, графики и информационные

#### <span id="page-10-0"></span>**4.2. Смена рабочего кабинета**

панели

Для перехода в другой рабочий кабинет или приложение используется меню перехода, которое вызывается кнопкой в заголовке страницы – см. рисунок 4.2.

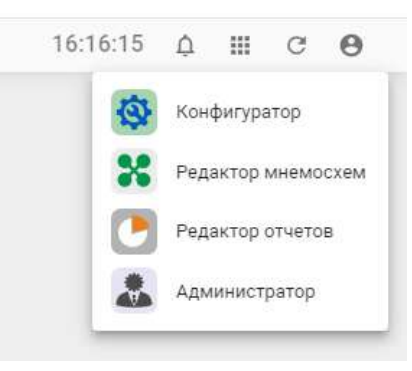

Рисунок 4.2 — Кнопка и меню перехода в другой рабочий кабинет

Выбор осуществляется нажатием левой кнопки мыши (ЛКМ) на название выбранного рабочего кабинета / приложения – в результате, в новой вкладке webбраузера будет открыт выбранный ресурс.

ПРИМЕЧАНИЕ! Функция доступна только для пользователей с ролями «Администратор», «Инженер», «Технолог».

## <span id="page-11-0"></span>**4.3. Меню пользователя**

Пользовательское меню содержит возможность настройки темы оформления, звукового оповещения на портале рабочего кабинета «Диспетчер», а также просмотра коррекции учетных записей.

Вызов меню осуществляется нажатием кнопки «Пользователь», расположенной в правой верхней части заголовка страницы (см. также п.п.4.1.)

Меню «Пользователь» предоставляет следующие возможности – см. рисунок 4.3.

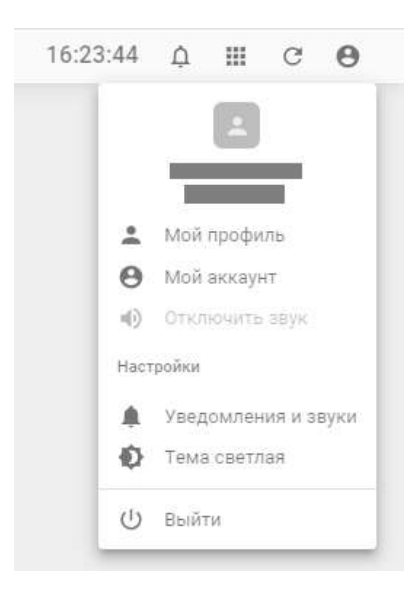

Рисунок 4.3 — Кнопка и меню «Пользователь»

- «Мой профиль» кнопка перехода к просмотру/редактированию данных текущего профиля пользователя.
- «Мой аккаунт» кнопка перехода к просмотру/редактированию свойств аккаунта.
- «Отключить звук» кнопка временного отключения звуковых оповещений о событиях (активна только после настроек звука в меню «Уведомления и звуки».
- «Уведомления и звуки» кнопка вызова меню настроек звуковых уведомлений о событиях. В окне настроек можно выбрать тип звукового оповещения о возникновении событий, частоту оповещений и продолжительность период отключения звука после нажатия кнопки

## <span id="page-12-0"></span>**4.4. Рабочая область страницы**

Рабочая область страницы содержит либо таблицу с данными либо информационную панель с параметрами объекта мониторинга – пример приведен на рисунке 4.4 (также далее см. Раздел «Работа системой»).

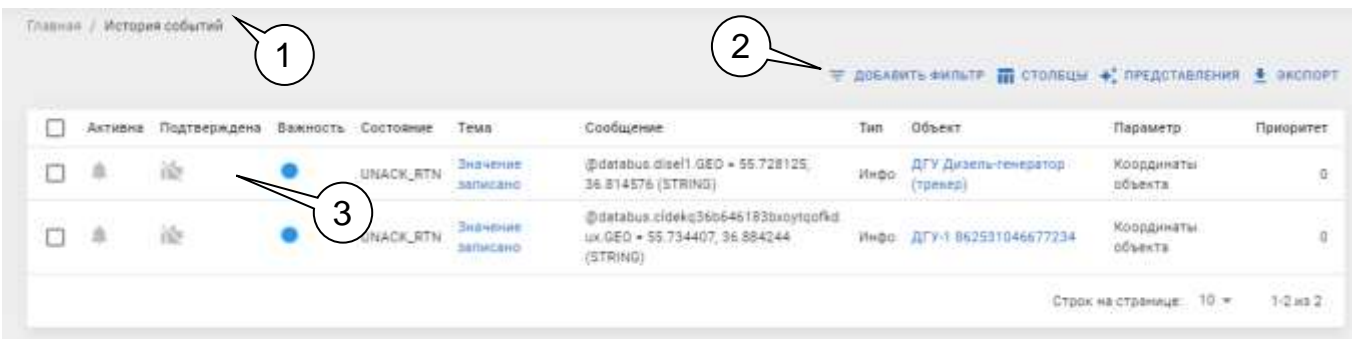

Рисунок 4.4 – Пример рабочей области

В обобщенном виде рабочая область страницы включает в себя :

- 1) **Линия иерархических связей** инструмент позволяет перейти к связанному разделу более высокого иерархического уровня.
- 2) **Панель инструментов** элемент для работы с таблицей данных/ информационной панелью, содержание зависит от типа объекта в рабочей области.
- 3) **Область данных инструмента –** в данной области содержится представление данных, свойственного для выбранного в Панели навигации (см. п.п.4.1.) инструмента для работы с данными - таблица данных, графики, информационные панели и т.п.

## <span id="page-13-0"></span>**5. РАБОТА В СИСТЕМЕ**

Рабочий кабинет «Диспетчер» предназначен для контроля состояния и настройки параметров объектов мониторинга, а также реализации функций удаленного управления оборудованием объектов мониторинга (при наличии такой возможности). В зависимости от выбранного инструмента в рабочей области интерфейса программы может отображать тот или иной элемент: таблица с данными и набор инструментов для работы с ней (фильтры, поиск, выбор столбцов и т.д.), интерактивная карта с объектами мониторинга, графики параметров и информационные панели.

#### <span id="page-13-1"></span>**5.1. Типовые элементы работы с данными**

В каждом из рабочих инструментов могут присутствовать типовые элементы работы с данными (объектами, параметрами, пользователями и т.п.).

#### <span id="page-13-2"></span>**5.1.1. Элемент «Меню действий с объектом»**

Элемент «Меню действий» предназначен для выполнения типовых действий с данными (объектами, параметрами, пользователями и т.п.) – вид меню приведен на рисунке 5.1.

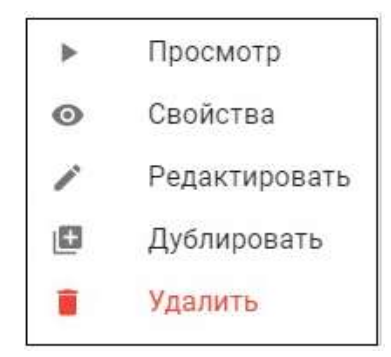

Рисунок 5.1 — Меню действий

Пользователь может совершить следующие действия:

- «**Просмотр**» переход к просмотру информационной панели, заданной для объекта по умолчанию. Если панель по умолчанию не задана – то этот пункт в меню отсутствует.
- «**Свойства**» переход к просмотру свойств объекта (раздел «Просмотр свойств объекта»).
- «**Редактирование**» редактирование свойств выбранного объекта.
- «**Дублирование**» создание дубликата объекта. Будет создан объект, с таким же шаблоном, как у исходного. В рабочем кабинете «Конфигуратор» будет также создан объект, однако связь с устройством-источником данных (средством мониторинга) для него задана не будет.
- «**Удалить**» позволяет удалить объект из системы.

#### <span id="page-14-0"></span>**5.1.2. Элемент «Панель инструментов»**

Панель инструментов может содержать различные виды инструменты для работы с данными из рабочей области на примере элемента таблицы «Таблицы» (см. рисунок 5.2):

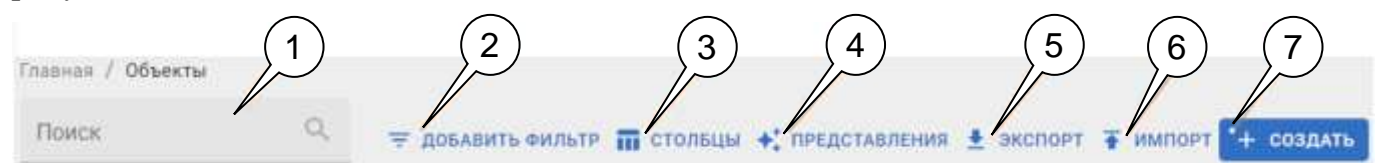

Рисунок 5.2 — Вид панели инструментов в разделе «Объекты».

Представленная для примера панель инструментов содержит следующие основные инструменты:

- 1) Поле «**Поиск**» предназначено для быстрого поиска по полному/частичному соответствию введенного названия/описания ресурса/параметра/объекта, содержащегося в разделе.
- 2) Кнопка «**Добавить фильтр**» вызывает меню с перечнем фильтров для данного раздела.
- 3) Кнопка «**Столбцы**» позволяет настраивать состав и порядок отображения столбцов в разделе.
- 4) Кнопка «**Представления**» позволяет сохранить настройки отображения данных в рабочей области – установленные параметры фильтрации и порядок отображения столбцов.
- 5) Кнопка «**Экспорт**» позволяет экспортировать данные раздела в форматы \*.csv, \*.xlsx (в зависимости от раздела).
- 6) Кнопка «**Импорт**» (присутствует только в разделах. Предназначенных для управления ресурсами портала – объектами, шаблонами и пр.) – предназначена для создания новых объектов посредством импорта файла с описанием объектов (описывается в Разделе «Экспорт и импорт ресурсов»).

7) Кнопка «Создать» вызывает форму создания ресурса (объекта, шаблона, информационной панели и проч.), работа с которыми осуществляется в данном разделе.

Также, в зависимости от раздела, панель может содержать дополнительные инструменты по обработке данных в рабочей области.

#### <span id="page-15-0"></span>**5.1.3. Элемент «Фильтрация»**

Фильтрация применяется для выбора в рабочей области таблице записей, соответствующих заданным параметрам (определенный тип/статус объектов, определенное состояние аварии/события).

Чтобы отфильтровать данные необходимо добавить фильтр и указать параметры фильтрации. Параметры выбираются из списка допустимых значений.

#### 4.3.2.1 Добавление и удаление фильтров

Для фильтрации данных в рабочей области разделов необходимо воспользоваться кнопкой «Добавить фильтр», и выбрать необходимые фильтры в меню (см. рисунок 5.3):

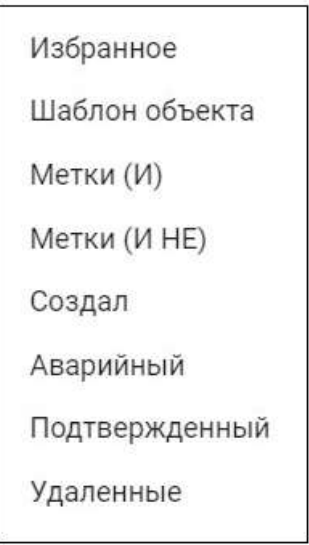

Рисунок 5.3 — Меню выбора фильтров в разделе "События"

Выбор значения, по которому будет осуществлена фильтрация осуществляется из выпадающего списка, фильтрация осуществляется сразу после выбора (см. рисунок 5.4).

Одновременно для получения более точной выборки может использоваться несколько фильтров .

| Tim |                | $\sim$                 |                  |                  |                                            |                                                                                 |             | ₩ доваеить «ильте то стольцы + пердставления + экспоет |                                         |            |
|-----|----------------|------------------------|------------------|------------------|--------------------------------------------|---------------------------------------------------------------------------------|-------------|--------------------------------------------------------|-----------------------------------------|------------|
|     | <b>ASTRING</b> | <b>TO STRADUM DAMA</b> | <b>Bankwarth</b> |                  | Тема                                       | ᆀ                                                                               | Tim         | OGbenT                                                 | Параметр                                | Прилодитет |
| Ð   | 一盘             | 192                    |                  | <b>UNACKLRTN</b> | Эначение                                   | @databus.disel1.GEO = 55.728125.<br>36.814576 (STRING)                          | <b>HHOO</b> | <b>QFY Quiteme rever</b><br>TORKRD                     | KOODDIHIN<br>ODNesta                    |            |
|     | 一意             |                        |                  | UNACK: RTN       | <b><i><u>IHavenine</u></i></b><br>записана | @databus.cldekg36b646183bxoytgofkd<br>ux.GEO = 55.734407, 36.884244<br>(STRING) |             | Y-3 862533046677234<br>ДΓ                              | Координать<br>STAND (C)<br>- 2019-01-01 | o          |

Рисунок 5.4 — Фильтрация раздела "Параметры", например, по типу объекта.

Для удаления фильтра следует нажать кнопку удаления фильтра .

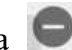

#### <span id="page-16-0"></span>**4.3.3 Выбор столбцов таблицы**

Для разделов, рабочая область которых содержит таблицы (например, разделы «Параметры», «События») пользователь может задать состав столбцов, выводимых в таблице с помощью меню выбора столбцов (вызывается кнопкой «Столбцы») – см. рисунок 5.5.

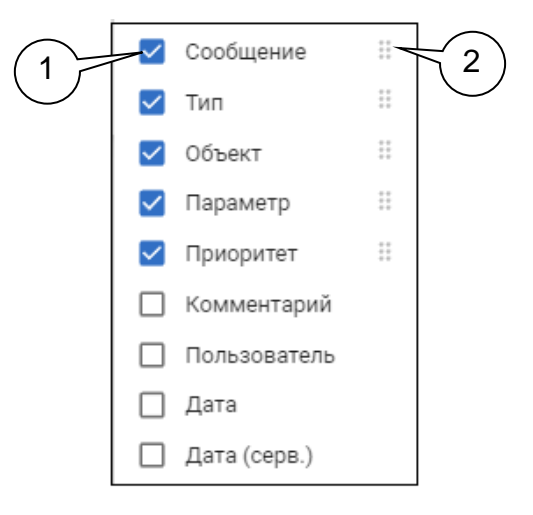

Рисунок 5.5 — Вид меню выбора столбцов

Меню перечень доступных для пользователя параметров (столбцов) которые могут отображаться в данном разделе (1). Для отображения столбца со значением определенного параметра в таблице необходимо установить флаг выбора в рядом с названием столбца .

Порядок отображения столбцов в таблице соответствует порядку в перечне выбранных столбцов. Для изменения положения столбца в перечне следует зажать ЛКМ кнопку (появляется после установки чек-бокса), и перетащить столбец на нужное место в перечне (2).

При нажатии на названии одного из сохраненных наборов таблица перестроится в соответствии с сохраненным набором.

#### <span id="page-17-0"></span>**5.2. Инструмент «Таблица»**

Элемент «Таблица» предназначен для отображения различного рода данных в табличном виде, а также позволяет проводить с отображаемыми данными операции определённого вида операции, свойственных этому виду данных.

В общем случае «Таблица» содержит (см. рисунок 5.6):

- a. *Панель инструментов* элемент для работы с таблицей данных (см п.п. 5.1.2).
- b. *Заголовок таблицы* содержит флаг выбора всех объектов на странице и заголовки столбцов таблицы.
- c. *Перечень записей (строк) таблицы - з*аписи в таблице разбиваются на страницы с ограниченным количеством строк для удобства работы.
- d. *Панель выбора страниц* предназначена для настройки количества отображаемых в таблице строк на странице и переключения между страницами таблицы.

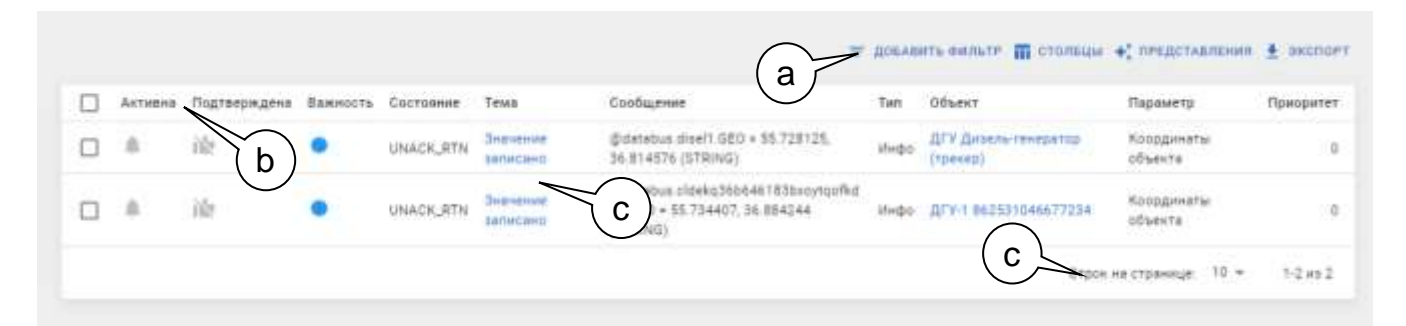

Рисунок 5.6 – Пример рабочей области элемента «Таблица»

e. *Панель групповых операций* - появляется, если в таблице в рабочей области выбран один или несколько объектов. Используется для совершения групповых операций над выбранными объектами (например, массовый опрос объектов, массовое подтверждение (квитирование) событий) – см рисунок 5.7.

| Х 2 выбрано |                                         |           |                                     |                                                                                 |             |                                                                                                |                                   | anchort        |
|-------------|-----------------------------------------|-----------|-------------------------------------|---------------------------------------------------------------------------------|-------------|------------------------------------------------------------------------------------------------|-----------------------------------|----------------|
|             | Активна Подтверждена Важность Состоюние |           | Tessa                               | Сообщение                                                                       | Tieth       | Oduekt                                                                                         | e<br><b>Tia</b>                   | Приодитет      |
| ñ           | ũR                                      | UNACK_RTN | <b>JANESER</b><br><b>EXTURNANTS</b> | Didetabus disel1.GEO + 55.728125.<br>36.814576 (STRING)                         | <b>Hodo</b> | ДГУ Дизель-генератор<br>$($ TDenest)                                                           | 5.000224487<br>sõbekta<br>المحتلت | 동화             |
|             |                                         | UNACK_RTN | <b>BHSHEMM</b>                      | @databus.cldekg36b646183bxoytgofkd<br>ux.GEO = 55.734407, 36.884244<br>(STRING) |             | the control the collection of the Chinese product of the product<br>Инфо ДГУ-1 062531046677234 | Координаты<br>055ex19             | $\overline{a}$ |

Рисунок 5.7 — Панель групповых операций

Таким образом, как элемент отображения данных, таблица в рабочей области страницы представляет собой перечень записей об объектах, с которыми осуществляется работы данном разделе (события, объекты, сценарии обработки события и т.д.).

## <span id="page-18-0"></span>**5.3. Инструмент «Карта»**

Инструмент «Карта» (см. рисунок 5.8) предназначен для просмотра расположения, перемещения (*будет реализовано*) объектов на карте, с возможностью отображения маршрута / трека (*будет реализовано*) и индикации аварийных состояний на объектах:

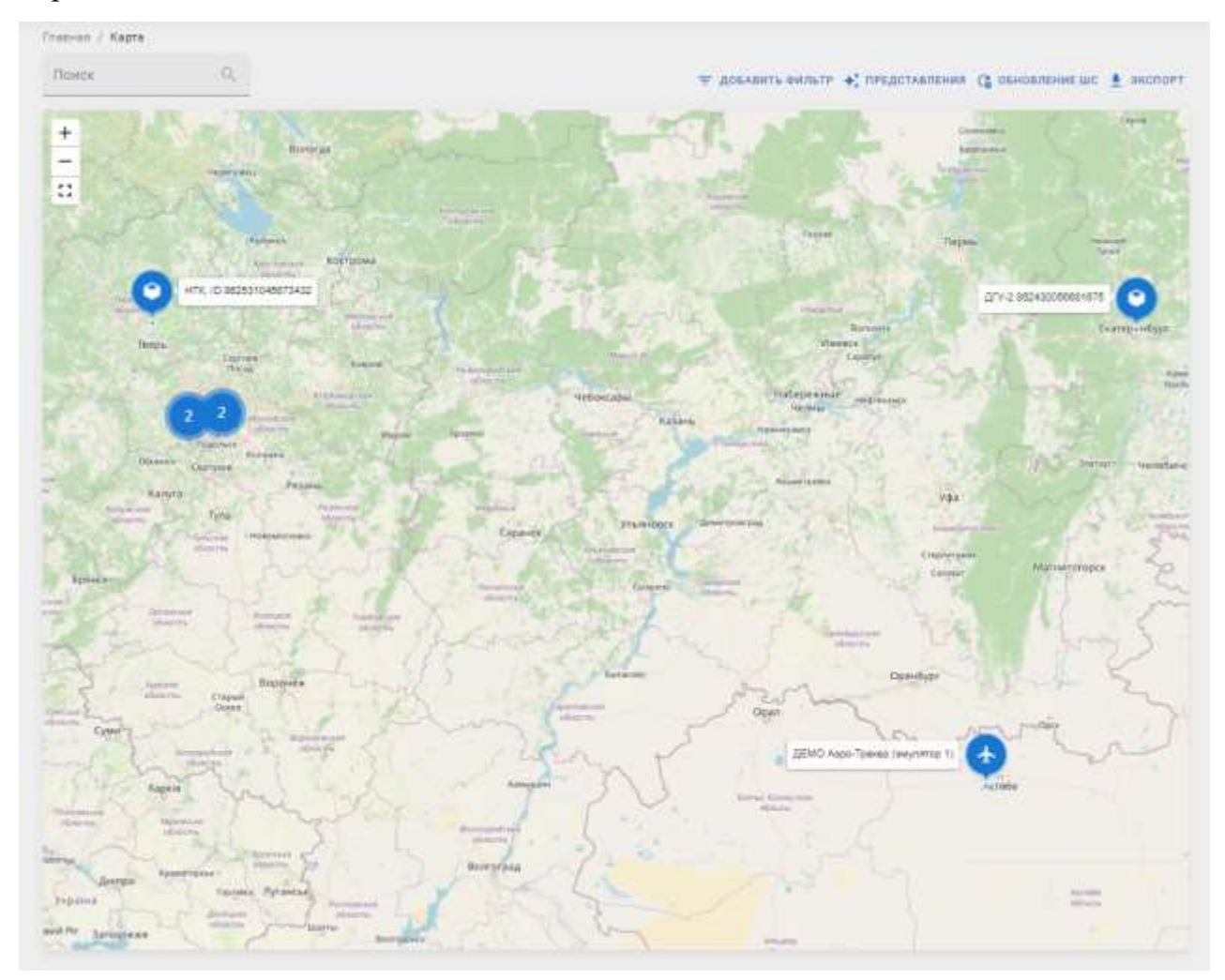

Рисунок 5.8 — Просмотр состояния объектов на карте.

Цвет объектов зависит от наличия событий (аварий) на объекте – если событий нет, то объект обозначается синим маркером, если есть события – красным. При наведении курсора мышки на объект появляется всплывающее окно, на котором отображается название объекта и состояние параметров технологического процесса объекта.

Если выбрать объект на карте ЛКМ, то появится всплывающее окно с таблицей • СВОЙСТВА состояния основных параметров объекта (рисунок 5.9), и кнопкой перехода к просмотру свойств объекта (см. раздел 5.6.1 «Просмотр свойств объекта»).

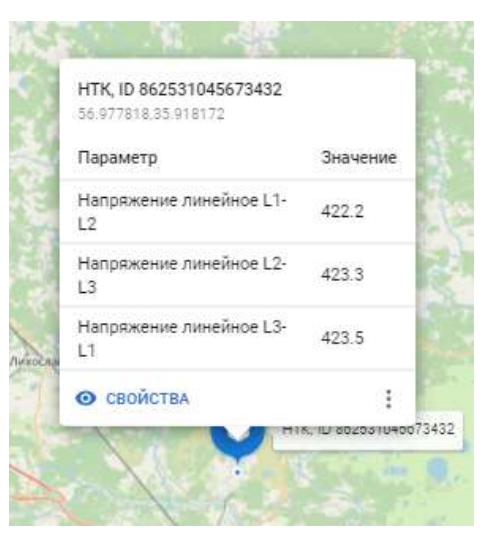

Рисунок 5.9 — Меню просмотра параметров объекта на карте.

#### <span id="page-19-0"></span>**5.4. Инструмент «События»**

В данном разделе описывается функционал, предназначенный для работы с событиями. Весь функционал сгруппирован следующим образом:

- 1. **Подраздел «События → Текущие»** содержит перечень активных на момент просмотра событий, и позволяет оператору осуществлять квитирование (т.е. *подтверждение*) событий.
- 2. **Подраздел «События → История»** содержит перечень всех событий с указанием времени происхождения.
- 3. **Информер** расположенный в заголовке страницы индикатор возникновения/наличия событий. Позволяет контролировать возникновение событий из любого раздела (инструмента), просматривать список активных событий и переходить в раздел «События→Текущие».
- 4. **Виджет «События»** специальный позволяет выводить перечень активных событий по определённому объекту на информационную панель.
- 5. **Страница просмотра события** позволяет просмотреть детальную информацию по событию.

В системе используются следующие типы событий:

1. **Тревога** – события, генерируемое в случае выхода параметра за границы аварийных/предаварийных уставок, а также при фиксировании отказов оборудования. Тревога требует квитирования (подтверждения) оператором и отображается в разделе «События». Тревоги возникают в следующих случаях:

- a. Срабатывание датчика *дискретного параметра* открытие двери, активация сигнального / диагностического параметра (неисправность двигателя, включение ручного тормоза и т.п.), а также получение сигнала о неисправности оборудования.
- b. Выход значений *аналогового параметра* за границы верхней/нижней предаварийных (ВПУ/НПУ) или аварийных (ВАУ/НАУ) уставок (превышение оборотов двигателя, превышение скорости движения, превышение температуры охлаждающей жидкости и т.п.).
- c. Возникновение предопределенного события на основе функциональной логики «да/нет», «и/или», например, не посещение указанной точки остановки на маршруте движения, несоблюдение длительности рабочего времени водителя, срыв сроков прохождения ТО и т.п.
- 2. **Информация** событие, используемое для фиксации возвращения параметров в норму, либо неаварийных изменений (например, вывод объектов в ремонт, плановое проведение ТО и пр.).

#### <span id="page-20-0"></span>**5.3.1 Жизненный цикл тревог**

События имеют следующий «жизненный цикл»:

- 1) При получении с объекта о *возникновении события* (срабатывание дискретного датчика либо уставки аналогового параметра) система обрабатывает полученные данные с помощью набора сценариев обработки событий. Сценарий обработки возникновения того или иного события (событий) формируется в *рабочем кабинете «Конфигуратор»* с помощью скриптового языка программирования. Описание принципов разработки сценариев приводится в документе *ИМС «Фарватер.Онлайн» Руководство программиста».*
- 2) Система, обработав соответствующий событию скрипт, генерирует *активное событие* – **тревогу**.
- 3) Оператор (пользователь системы) осуществляет подтверждение (**квитирование**) тревоги. Тревога становится *подтвержденной*, но продолжает быть активной, так как еще существует.

4) При получении с объекта о *завершении события*, система также по сценарию проводит обработку данных и формирует информационное событие о **снятии тревоги** (возвращении параметра в норму) – в этом случае тревога становится *не активной*.

В случае, если параметр на объекте вернулся к неаварийному значению (событие было завершено), но факт получения тревоги не был подтвержден пользователем пульта (оператором), то тревога находится в состоянии *псевдактивной* и будет переведена в состояние неактивной после подтверждения (квитирования) ее пользователем.

В случае, если объект имеет статус **«В ремонте»**, события для него не создаются. Все события для данного объекта, активные на момент перевода в ремонт становятся неактивными.

## <span id="page-21-0"></span>**5.3.2. Информер**

Заголовок страницы в рабочем кабинете «Диспетчер» содержит *информер*, предназначенный для оповещения о возникновении/наличии событий.

Информер имеет следующую индикацию:

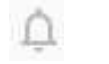

Активных событий (тревог) нет

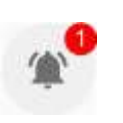

 Присутствуют новые события (тревоги), требующие подтверждения: в кружке показывается *количество не просмотренных оповещений* о событиях

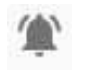

 Присутствуют новые события (тревоги), которые подтверждены пользователем

При нажатии на информер раскрывается *панель оповещений* (см. рисунок 5.10).

Панель оповещений содержит:

- Область «События» (1) список последних 4-х активных событий. При нажатии ЛКМ на определенное оповещение - произойдет переход на страницу данного события
- Кнопку «Все события» (2) при нажатии ЛКМ происходит переход в подраздел «События→Текущие».

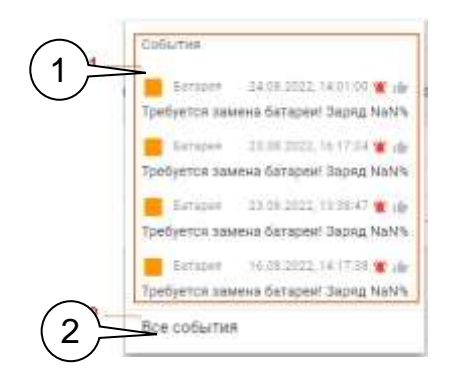

Рисунок 5.10 — Вид панели оповещений.

#### <span id="page-22-0"></span>**5.3.3. Функционал подраздела «Текущие»**

Подраздел предназначен для контроля возникновения событий и квитирования возникающих событий (тревог).

Рабочая область раздела «Текущие» (рисунок 5.11) содержит перечень *активных* и *псевдоактивных* тревог:

|                       | Текущие события           |         |              |            |                              |                             |                                                 | 18:17:05                                   | Ж                       | 丑 | ⊕  | С                   | $\Theta$     |
|-----------------------|---------------------------|---------|--------------|------------|------------------------------|-----------------------------|-------------------------------------------------|--------------------------------------------|-------------------------|---|----|---------------------|--------------|
| This quinct of<br>500 | Главнии / Текущие события |         | ۰            |            |                              |                             | ≡                                               | довавить фильти TT вывихъ стольцы • желонт |                         |   |    |                     |              |
|                       | Важность                  | Активна | Подтверждена | Titm       | Объект                       | Параметр                    | Сообщение                                       | Приоритет                                  | Дата                    |   |    |                     |              |
|                       |                           | 血       | rib          | OTHET      | ДГУ, ООО "К+"                | Открытие двери              | Дверь открыта, свой.                            | 800                                        | 08.09.2022.<br>11:48:10 |   |    | <b>ПОДТВЕРДИТЬ</b>  |              |
| ⊓                     |                           | œ       | тĞг          | <b>HAY</b> | 3h xap id:231                | <b>Satapew</b>              | Требуется замена батареи!<br>Заряд 0%           | 600                                        | 07 09:2022.<br>18,10.58 |   |    | • подтвендить       |              |
| п                     |                           | w       | тŵ           | <b>BAY</b> | FTIV-01, Caswaw              | Давление газа<br>Hit Except | Авария по давлению на<br>BX006! (114.3471 MFIa) | 600                                        | 30.08.2022<br>10:51:41  |   |    | de nouvement        |              |
| п                     |                           |         | ı fır        | OTHet:     | <b><i>EVrewan MI2113</i></b> | Открытие двери              | Дверь открыты возможно<br>проимоновение         | 800                                        | 31.08.2022.<br>21:20:00 |   |    | <b>TO TTREPANTS</b> |              |
|                       |                           |         | ◠<br>∠       |            | 3                            |                             |                                                 |                                            | Строк на странице:      |   | 10 | 4                   | $-4 + 8 + 4$ |

Рисунок 5.11 — Вид рабочей области «События→Текущие»

В таблице содержатся следующие столбцы с параметрами события,

на которые следует обратить внимание:

- *Активна* состояние тревоги, существует ли в текущий момент причина возникновения тревоги;
- *Подтверждена* было ли выполнено квитирование события оператором пульта.
- *Объект* ссылка на страницу информации по объекту, на котором возникла тревога.
- *Кнопка* для подтверждения (квитирования) событий.

Кроме этого в таблице присутствуют следующие элементы, содержание которых назначается *сценариями обработки событий* (п.п. 5.3.1):

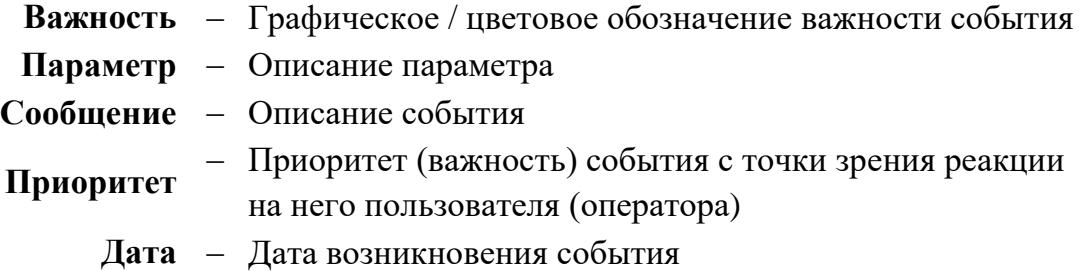

При нажатии на строку события происходит переход на страницу события (см. п.п. 5.3.6 «Страница события»).

При нажатии на название объекта в столбце «Объект» происходит переход к просмотру свойств объекта (раздел 5.6.1 «Просмотр свойств объекта»).

При выборе нескольких событий с помощью флага выбора можно выполнить одновременное квитирование событий на панели групповых операций (рисунок 5.12):

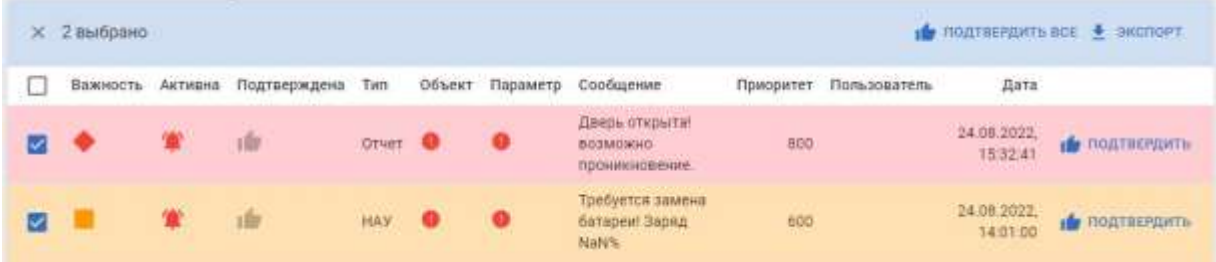

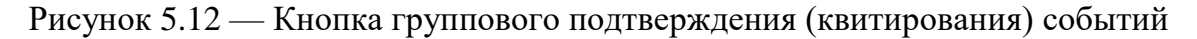

#### <span id="page-23-0"></span>**5.3.4. Функционал подраздела «История»**

В подразделе выполняется просмотр истории изменения событий – время возникновения, квитирования, снятия событий.

*Информационные события* (не требующие подтверждения) можно просмотреть только в данном разделе. Информационные события не требуют квитирования (подтверждения), и имеют приоритет «0» (рисунок 5.13):

| 100 | История событий<br><b>TRUBUSE</b><br>Понорития с |   | ۰            |            |                              |                                                 |                       |                     |                          |       | mail in the main your fungill in the commission of the continues that the first state of the control that are<br>$\equiv$ 40648KTh CWThTP $\frac{1}{10}$ EbiBPATh CTG/IBLIN $\triangleq$ 3KCNOPT<br>the benefit and the company of the company of the company of the company of the company of the company of the | <b>CONTRACTOR</b>       |
|-----|--------------------------------------------------|---|--------------|------------|------------------------------|-------------------------------------------------|-----------------------|---------------------|--------------------------|-------|----------------------------------------------------------------------------------------------------|-------------------------|
|     | Важность Активна                                 |   | Подтворждена | Tiers      | Тема                         | Спобщение                                       | Объект                | Параметр            | Приоритет:               |       | Комментарий Пользователь                                                                                                    | Дата                    |
| ⊟   |                                                  |   |              | <b>HAY</b> | <b><i><u>Earapes</u></i></b> | Требуется замена батареи!<br><b>Baging NaWs</b> | Smaller 02            | Eatapen             | 500<br>$-0.15$           |       |                                                                                                    | 26:08:2022<br>10:54:37  |
| œ   |                                                  | Δ | ile          | Отнат      |                              | Объект в ремонте.                               | nd thirt32            | Открытие<br>sepan   | 800<br><b>CONTRACTOR</b> |       |                                                                                                    | 24.08.2022<br>15:32:41  |
| n.  |                                                  |   | <b>150</b>   |            | Otvert Jinep                 | Дверь открыта! возможно<br>прочикновение.       | Плоизн<br>J1.1W       | Otidientee<br>двери | 800                      |       |                                                                                                    | 24.08.2022.<br>15:32:41 |
|     |                                                  |   |              |            |                              |                                                 | Строк на странице 5 + |                     | 1-5 in 434               | 2.300 | 87<br>$\sim$                                                                                                    | CREBYKRISAR >           |

Рисунок 5.13 — Вид раздела "Исторические события"

#### <span id="page-24-0"></span>**5.3.5. Виджет «События»**

Виджет «События» предназначен для отображения на информационной панели списка активных событий и предоставления возможности квитирования/подтверждения данных событий.

Функционал виджета (рисунок 5.13) повторяет функционал подраздела «События→Текущие» – позволяет перейти на страницу просмотра информации по событию (при нажатии на строку, соответствующую событию), перейти на страницу свойств объекта (при нажатии на ссылку в столбце «Объект»), выполнить подтверждение (квитирование) события (нажатием на кнопку «Подтвердить»).

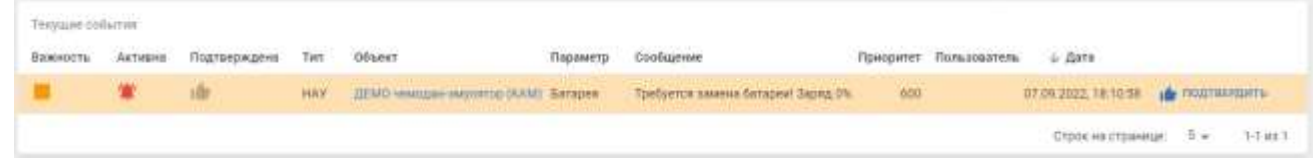

## Рисунок 5.13 — Вид виджета «События»

#### <span id="page-24-1"></span>**5.3.6. Страница описания события**

На странице описания события осуществляется просмотр подробной информации о событии (см. рисунок 5.14).

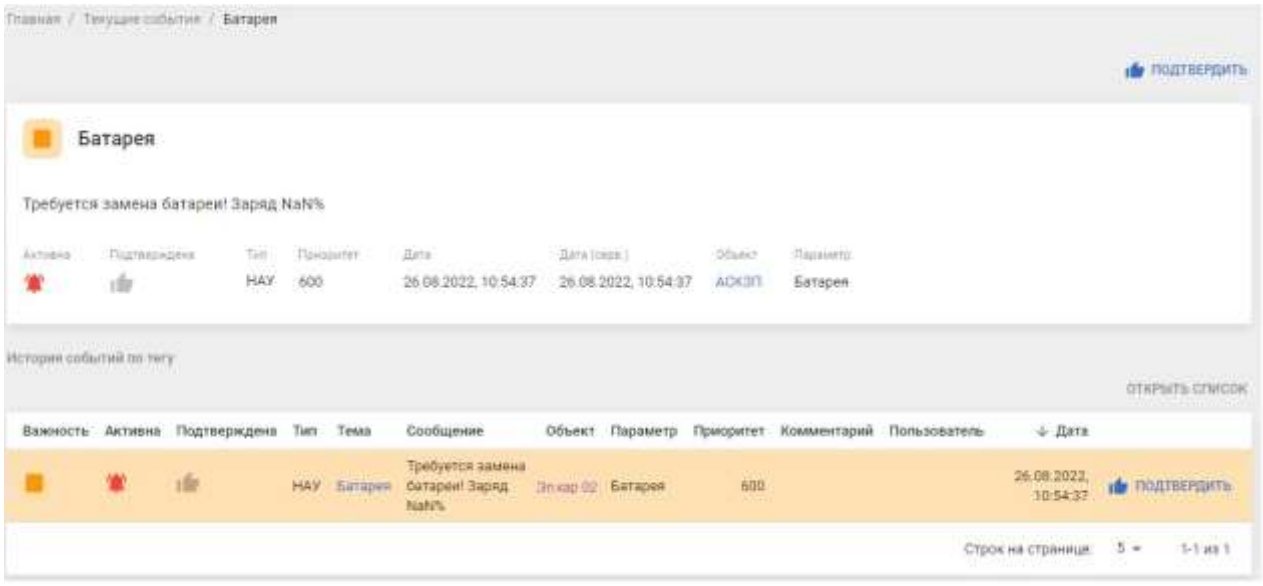

Рисунок 5.14 — Страница описания события

На странице присутствует следующая информация:

- 1. **Название события** (соответствует названию параметра, для которого генерируется данное событие скриптом);
- 2. **Сообщение о состоянии события**. Оно состоит из сообщений:
	- 2.1 О возникновении тревоги (если активна);
	- 2.2 О снятии тревоги (если не активна).

3. **Комментарий**. Поле ввода текстового комментария при подтверждении (квитировании) события оператором.

## 4. **Состояние события**:

- *Активна* статус активности события;
- *Подтверждена* статус подтверждения события оператором
- *Тип тревоги* выход параметра за границы уставки, срабатывание дискретного параметра и т.д.;
- *Приоритет события* степень важности события
- *Дата и время возникновения события* по времени возникновения события на объекте по метке времени объекта;
- *Дата и время (серв.)* дата и время возникновения события (фактически, прием информации о событии) по метке времени сервера;
- *Объект* ссылка для перехода к просмотру параметров объекта (раздел 5.6.1 «Просмотр свойств объекта»).
- Название параметра, для которого сгенерирована тревога.

## 5. **Перечень событий** по данному параметру для данного объекта

## <span id="page-25-0"></span>**5.4. Инструмент «Графики»**

Раздел предназначен для графического отображения изменения параметров объекта/объектов на определенном историческом периоде, а также для выгрузки параметров объектов в табличном виде. Вид рабочей области раздела приведен на рисунке 5.15.

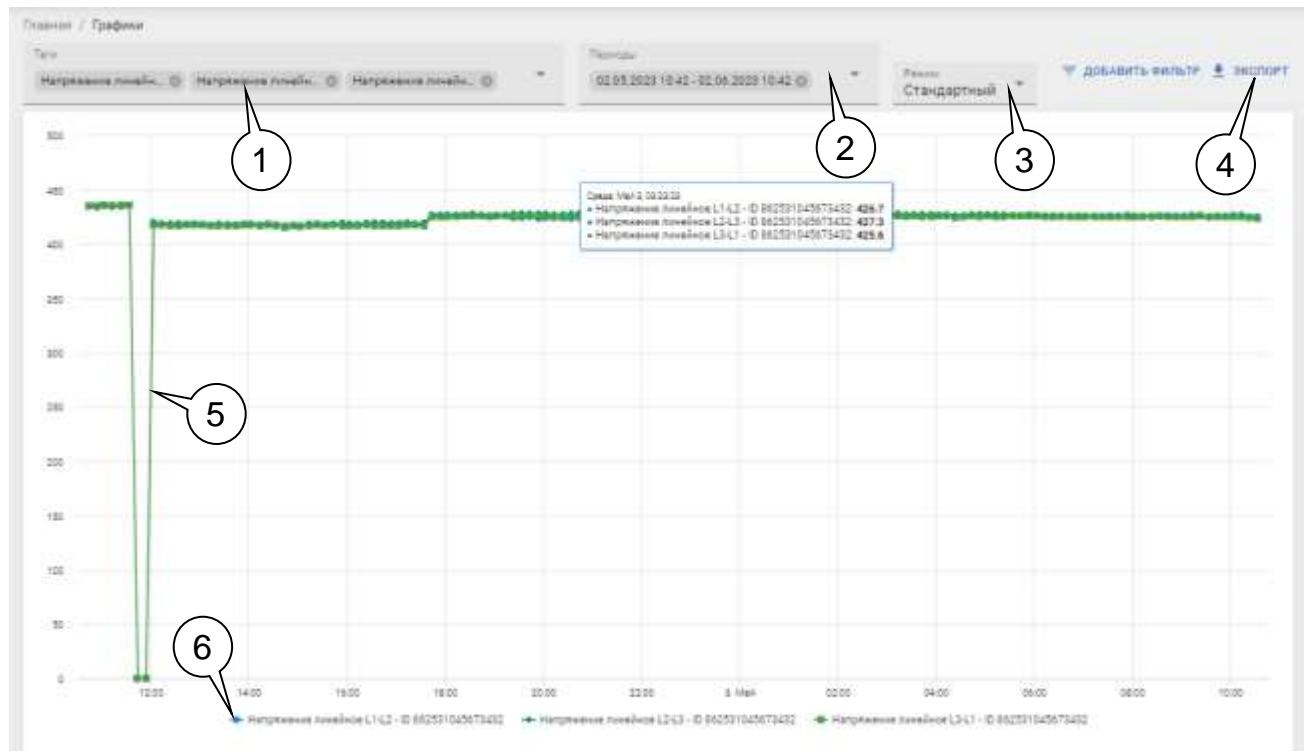

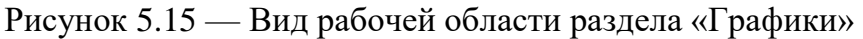

Раздел «Графики» содержит следующий набор элементов:

- 1. **Поле «Теги»** позволяет выбрать (см. рисунок 5.16), какие параметры каких объектов должны отображаться на графиках.
- 2. **Поле «Периоды»** позволяет задать периоды (см. рисунок 5.17), за которые должны отображаться параметры, а также содержит кнопки управления созданием и изменением графиков.
- 3. **Режим отображения графиков** в рабочей области раздела:
	- 3.1. *Стандартный* все графики выводятся на одной координатной оси. Диапазон значений оси Y задается максимальным и минимальным выводимым значением.
	- 3.2. *Мультиось* графики выводятся на одном поле, но для графика каждого параметра задается свой диапазон значений оси Y.
	- 3.3. *Одиночный* каждый график выводится на отдельном поле, один над другим.
- 4. **Кнопка «Экспорт»** позволяет выгрузить все выведенные на график параметры в виде таблицы .XLS.
- 5. **Рабочая область раздела** содержит графическое отображение параметров, вид рабочей области зависит от заданного режима отображения графиков.
- 6. **Легенда** описание привязки цвета пера обозначающего определённый параметр.

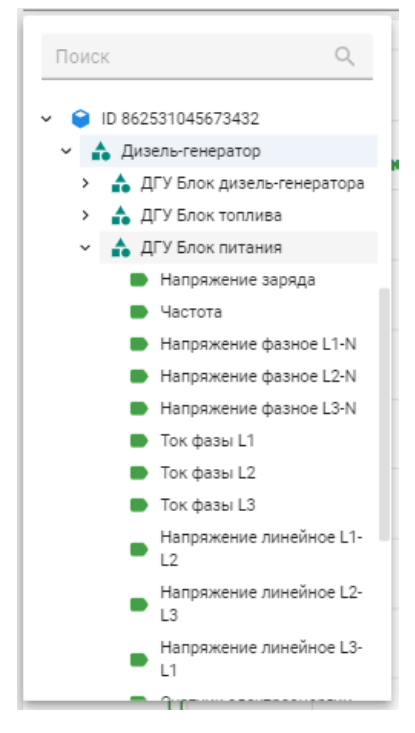

Рисунок 5.16 — Выбор параметра для отображения на графике

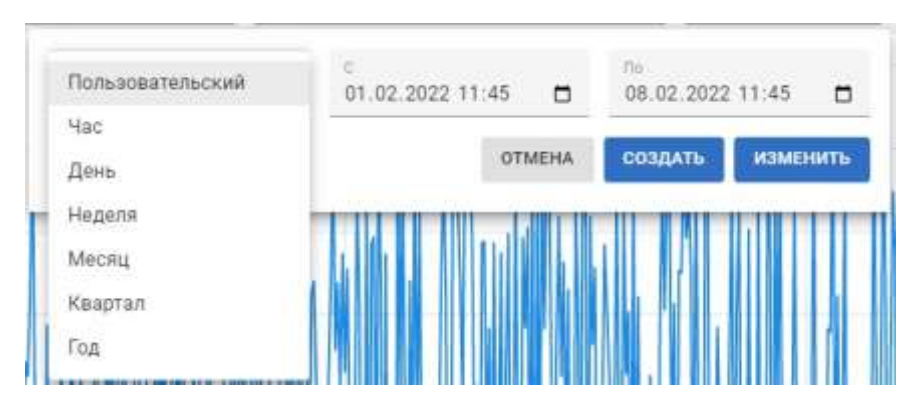

Рисунок 5.17 — Настройка периода отображения данных

### <span id="page-27-0"></span>**5.5. Инструмент «Панели»**

В разделе «Панели» осуществляется работа с информационными панелями (дашбордами) – одним из основных элементов интерфейса пользователя для визуализации технологической и прочей информации.

Информационные панели – набор интерактивных элементов визуализации данных, предназначенный для вывода данных в удобной для пользователя форме. Информационные панели могут быть сформированы пользователем из заранее загруженных на пульт компонентов (т.н. *виджетов*) осуществляющих предоставление информации в определенном виде – например вывод информации по объекту (виджеты «График», «Теги»), отображение объекта на карте (виджет «Карта») и т.д.

**Все виджеты на одной панели имеют связанный контент** – то есть если выбрать какой-либо объект на одной панели, либо перейти на панель со страницы просмотра параметров объекта (см. раздел 5.6.1 «Просмотр свойств объекта») то на панели будут отображаться данные соответствующего объекта.

#### <span id="page-27-1"></span>**5.5.1. Вид и функционал раздела**

В рабочей области раздела «Панели» (см. рисунок 5.18) пользователь может просмотреть список доступных ему информационных панелей, просмотреть информацию об отдельной панели или перейти непосредственно к работе с информационными панелями.

| (Понск)                       |                                        | = довавить сильти III стольцы +, пердстивленик + экспом ¥ импом + создать |                         |          |    |
|-------------------------------|----------------------------------------|---------------------------------------------------------------------------|-------------------------|----------|----|
| Наименование                  | Onvicareae                             | Merica                                                                    | Создан                  | Обновлен |    |
| Выстаеке Все объекты ДГУ      | Объекты Энерган                        | <b>Динование в ДЕР ДГУ выставка</b>                                       | 14.02.2023              | $-24$    | ū  |
| Morentopiny FTIV              | Интерфейс для проекта "Фарватер" - ГПУ | Свойства виднетов обновлены [ ДГУ]                                        | 02.02.2823              |          |    |
| Мониторинг ДГУ Выставка.<br>U | Интерфейс установки ДГУ                | Свойства виджется обнововны Принципиалос ДГУ ДГУ протевки                 | 14.02.2023   04.04.2023 |          | 食圧 |
| Объекты - НТК, ООО<br>u       | Жонтролируемые объекты                 | Свойстве виднатов обновлены (ДГУ) ( Supported                             | 26 05 2022 25 04 2023   |          | ÷. |
| o<br>Эмуляция автоми ДГУ      |                                        | ДГУ выставка.                                                             | 24 03 2023 28 03 2023   |          | 12 |

Рисунок 5.18 — Вид рабочей области раздела "Панели"

При нажатии на строку с названием определённой панели происходит переход к просмотру самой информационной панели (см. далее п.п.5.5.3).

Для перехода к странице свойств информационной панели надо нажать на ссылку в столбце «Наименование» (1).

Для того, чтобы создать новую информационную панель следует воспользоваться кнопкой «Создать» (2). Порядок создания информационных панелей описывается в Приложении 2.

Кнопка «Экспорт» предназначена для выгрузки описаний выписанных информационных панелей., либо формирования новых панелей на основании загруженного описания.

Кнопка «Импорт» предназначена для формирования новых панелей на основании загруженного описания. Экспорт и импорт информационных панелей описываются в Приложении 2 (Раздел «Экспорт и импорт информационных панелей»).

Также в таблице содержится кнопка добавления информационной панели в избранное (5), и кнопка вызова меню действий с информационной панелью (6) - см. п.п. 5.1.1. Элемент «Меню действий с объектом»).

#### <span id="page-28-0"></span>**5.5.2 Страница свойств информационной панели**

Вид примера страницы свойств информационной панели приведен на рисунке 5.19.

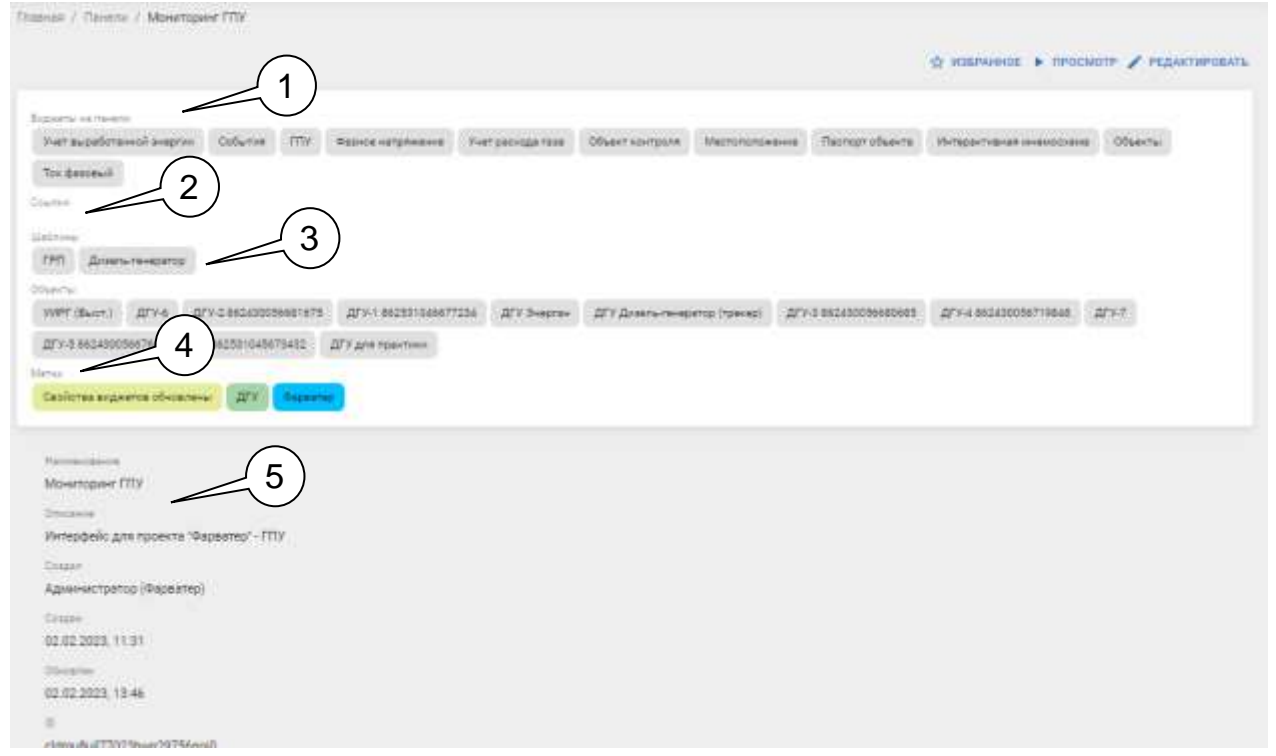

Рисунок 5.19 — Вид страницы свойств информационной панели.

Страница свойств включает в себя – типовую панель инструментов – см п.п.5.1.2., а также набор следующих элементов:

- 1) Перечень используемых на панели виджитов
- 2) Ссылки на связанные панели либо внешние ресурсы.
- 3) Шаблон, к которому привязана данная информационная панель;
- 4) Перечень объектов, данные с которых будут выводиться на информационную панель;
- 5) Справочная информация по панели:
	- Наименование;
	- Описание;
	- ФИО пользователя, создавшего панель;
	- Дата создания;
	- Дата обновления.

#### <span id="page-29-0"></span>**5.5.3 Просмотр информационной панели**

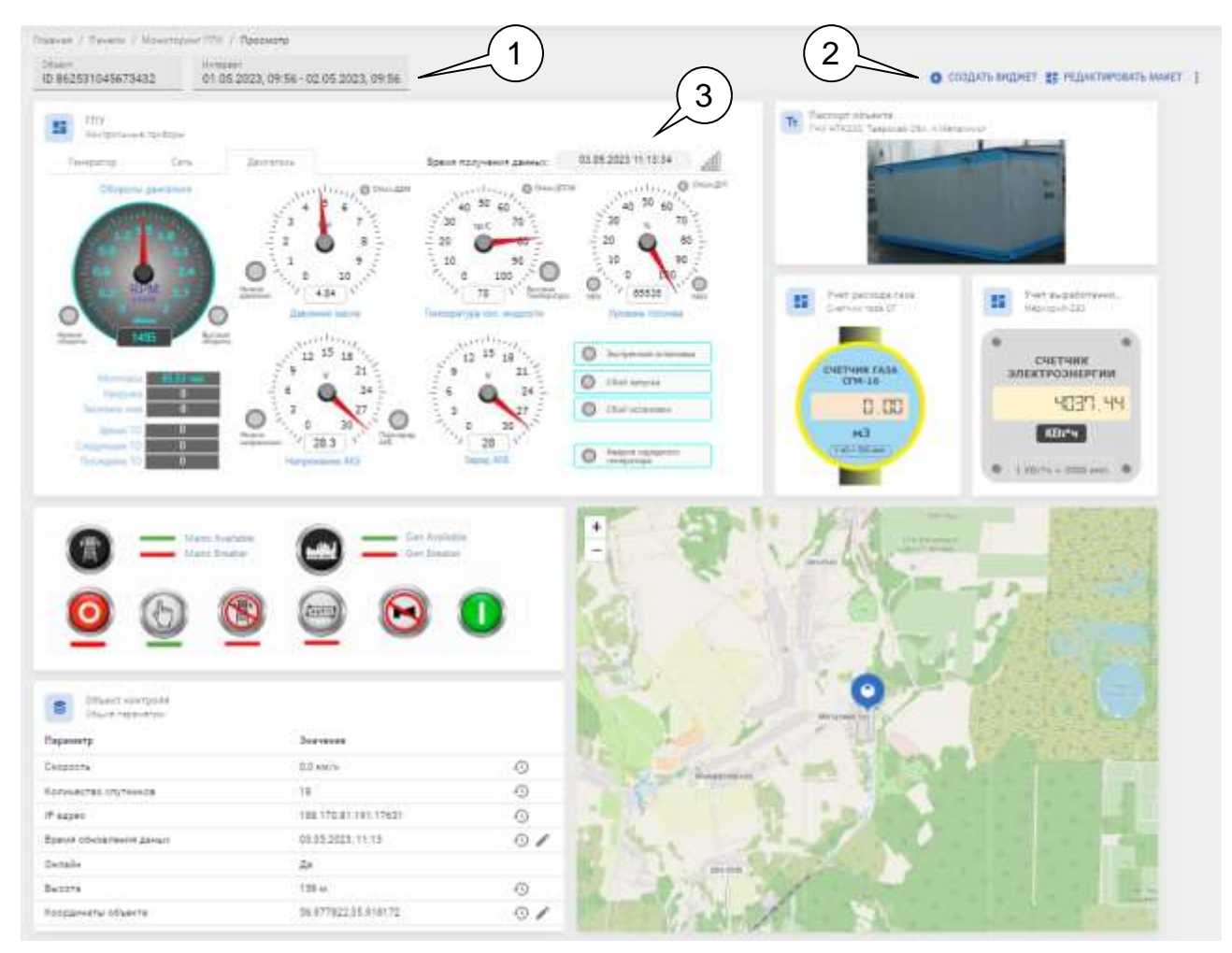

Рисунок 5.20 — Вид информационной панели

Вид информационной панели на примере объекта «Газопоршневая электростанция» приведен на рисунке 5.20. На панели присутствуют следующие элементы управления данными:

- 1) Настроечные параметры (1), задаваемые для панелей:
	- **Объект** позволяет задавать объект из списка объектов, привязанных к панели.
	- **Интервал** задает интервал для отображения исторических данных на графиках панели.
- 2) Инструменты (2) для изменения панели:
	- позволяет создать и добавить новый виджет на панель.
	- $\blacktriangleright$  редактировать макет позволяет отредактировать макет (изменить размер и взаимное расположение виджетов).
	- кнопка вызова меню, позволяющая перейти к просмотру свойств, редактированию панели, создать дубликат или удалить панель (типое меню действий с объектом).

Подробная работа с панелями описывается в Приложении 2 «Создание информационных панелей».

#### <span id="page-30-0"></span>**5.5.4 Настройка форм и расположения виджитов на панели**

Для изменения размеров виджитов и размещения их на информёационной панели следует воспользоваться кнопкой «РЕДАКТИРОВАТЬ МАКЕТ»: панель переводится в режим редактирования макета (рисунок 5.20.1):

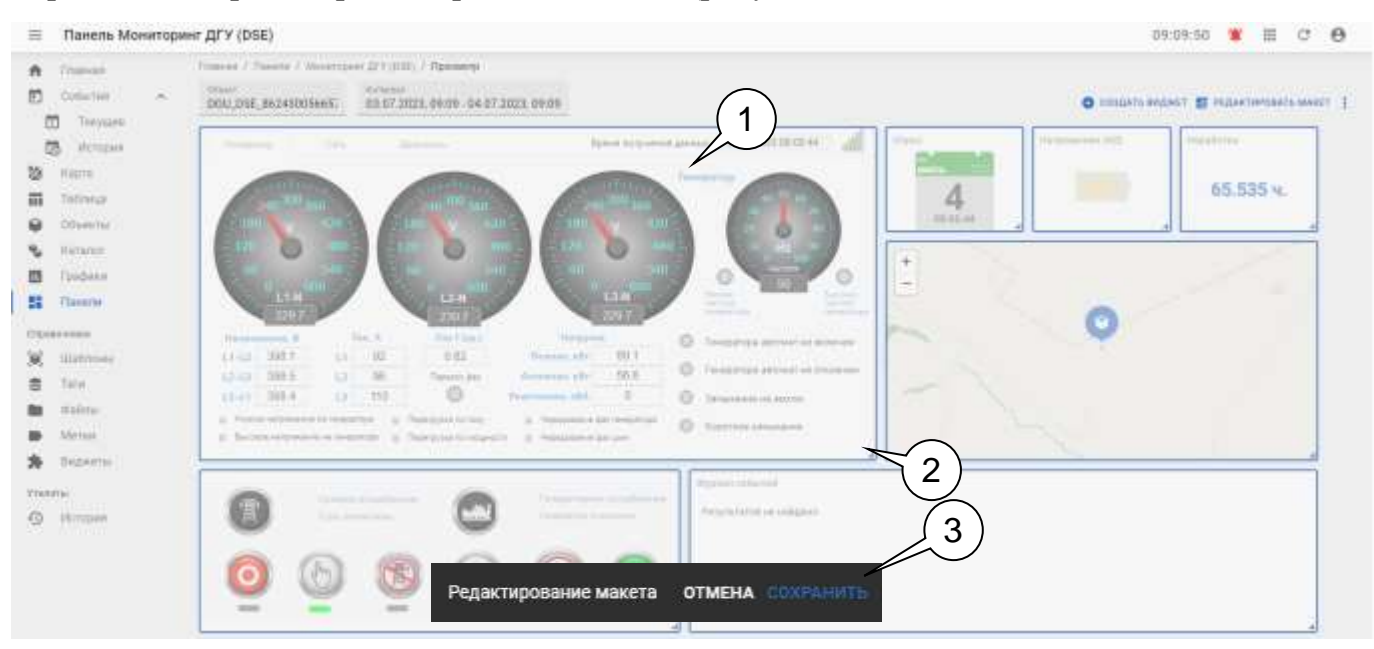

Рисунок 5.20.1 — Вид информационной панели в режиме редактирования макета.

Для того, чтобы изменить положение виджета на панели следует «зажать» ЛКМ заголовок виджета (1) и перетащить виджет на нужное место.

Для того, чтобы изменить размер виджета, следует «зажать» ЛКМ правый нижний угол виджета (2),и растянуть виджет до необходимого размера.

Для сохранения макета следует нажать кнопку «Сохранить» (3). При нажатии кнопок «Сохранить» или «Отмена» происходит выход из режима редактирования макета.

**Важно!** Сохраняемая структура макета зависит от текущей ширины окна браузера. Если ширину изменить – виджеты будут распределены по умолчанию для данной ширины окна браузера. Пульт управления позволяет сохранить до 8 конфигураций макета для различной ширины окна браузера.

## <span id="page-31-0"></span>**5.6. Инструмент «Объекты»**

Вид рабочей области раздела «Объекты» приведен на рисунке 5.21.

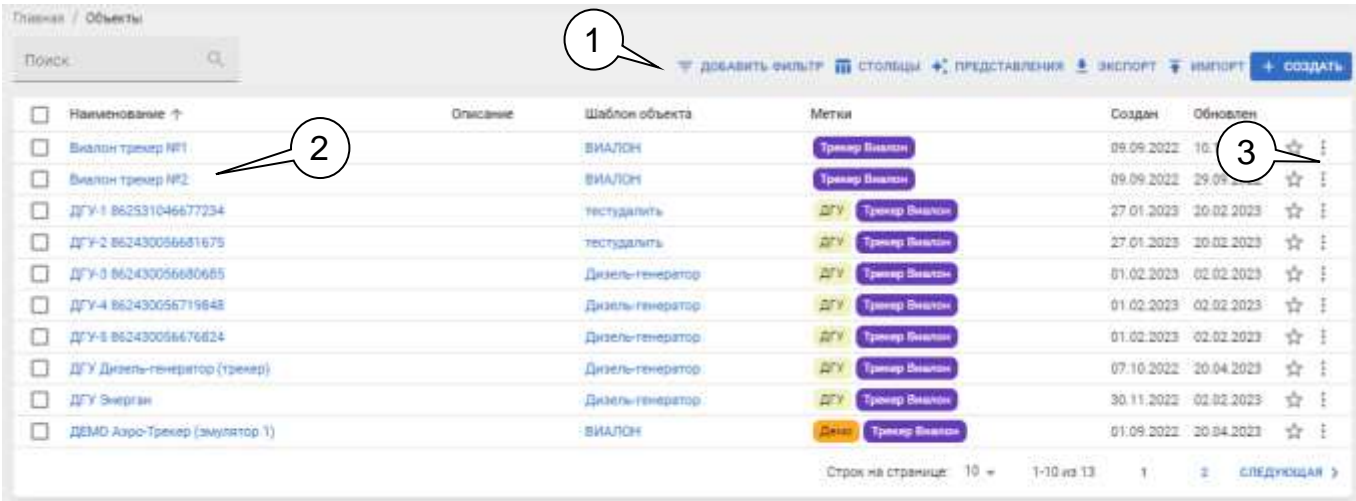

Рисунок 5.21 — Вид раздела «Объекты»

Рабочая область «Объекты» содержит стандартные элементы управления (1) для табличного представления данных в виде поиска, фильтрации, экспорта/импорта, а также сам перечень (2) доступных пользователю объектов для мониторинга.

Для работы с данными объекта предназначено типовое меню действий (3).

#### <span id="page-31-1"></span>**5.6.1. Просмотр свойств объекта**

При выборе в меню действий пункта «Свойства» появится страница просмотра свойств объекта (рисунок 5.22), которая позволяет просматривать различную информацию об объекте.

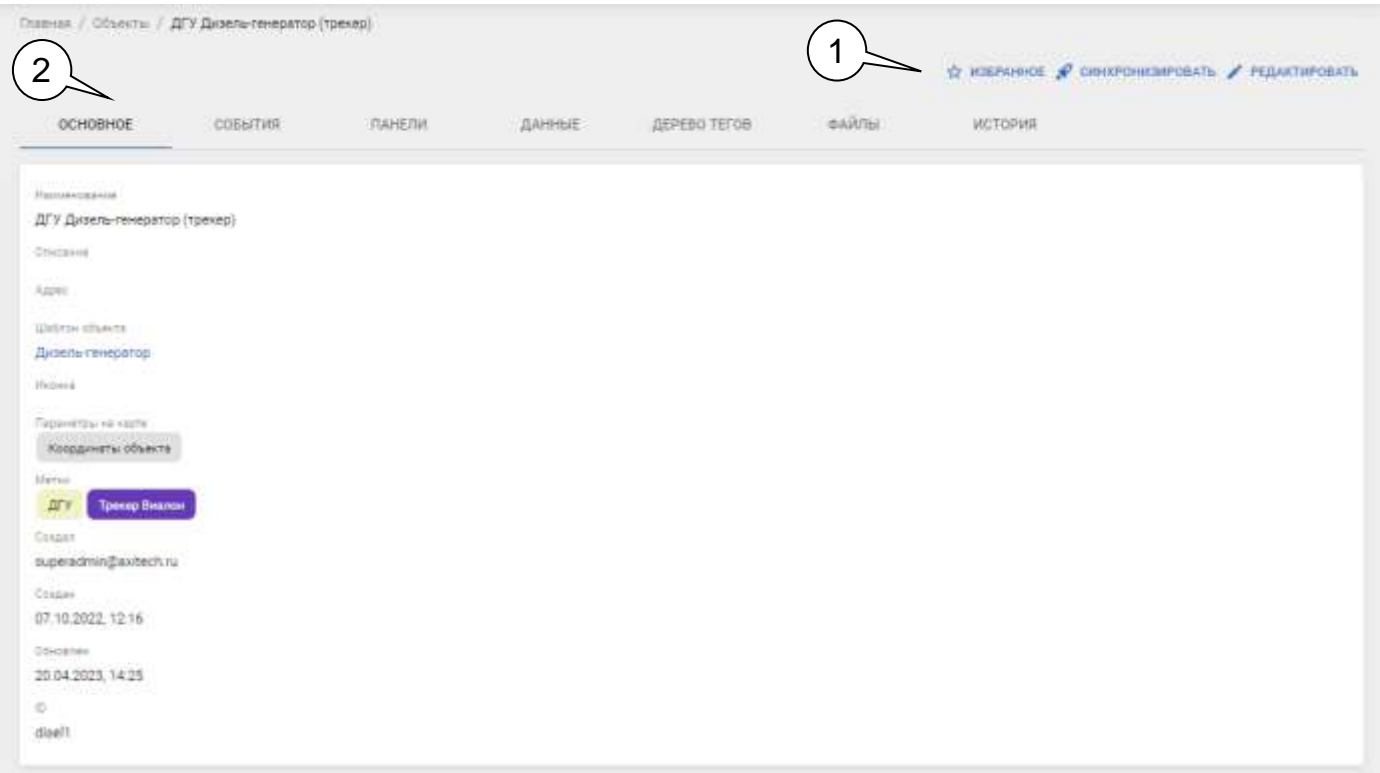

Рисунок 5.22 — Страница свойств объекта

Страница содержит следующие элементы управления и информацию:

- 1) **Набор инструментов** по работе с объектом (1):
- $\hat{P}$  избранное кнопка добавления объекта в группу «Избранное».
- кнопка синхронизации состояния объекта с шаблоном объекта.
- $\Box$  дувлировать Позволяет создать новый объект с теми же настройками и шаблоном, что и у исходного объекта.
- переводит объект в режим редактирования (см. раздел 5.6.2 «Создание и редактирование объектов»), позволяя изменять справочные данные и настройки объекта.
- 2) **Данные об объекте** разделены на следующие вкладки:
- ОСНОВНОЕ вкладка содержит информацию по наименованию, описанию объекта, расположению, типу объекта (используемому для создания объекта шаблону), пиктограмме (иконке) для выведения объекта на карту и т.п.
- СОБЫТИЯ содержит таблицу текущих событий по объекту (см. раздел 5.3.3) «Функционал раздела «Текущие»).
- ПАНЕЛИ содержит перечень связанных с объектом панелей. Если какая-то панель указана для объекта, как панель по умолчанию – она будет отображаться для просмотра на данной вкладке.
- ДАННЫЕ содержит перечень данных по объекту (см. раздел 5.8 «Данные»).
- ДЕРЕВО ТЕГОВ содержит перечень переменных (контрольных параметров) объекта мониторинга.
- ФАЙЛЫ содержит перечень файлов, прикрепленных к объекту (см. рисунок 5.23). На данной вкладке можно создать новый файл (1), открыть раздел «Файлы» (2), отфильтрованный по данному объекту или вызвать типовое *меню действий* с файлом (3). Основной функционал вкладки соответствует описанному в Разделе 5.9 «Файлы».

|                           | ∼<br>+ создать открыть список |                    |            |                |  |  |  |
|---------------------------|-------------------------------|--------------------|------------|----------------|--|--|--|
| Наименование $\downarrow$ | Размер                        | Создан             | Обновлен   |                |  |  |  |
| Vnp 4-068-19-AFCH.pdf     | 21 MB                         | 05.09.2022         | 05.09.2022 |                |  |  |  |
| scada-editor-ui.png<br>a. | 11 K <sub>B</sub>             | 22.06.2022         | 22.06.2022 | ÷              |  |  |  |
| G.<br>sample report.mrt   | 34 KB                         | 15.08.2022         | 15.08.2022 |                |  |  |  |
| KU.png                    | 119 KG                        | 14.07.2022         | 15.08.2022 | ÷              |  |  |  |
|                           |                               | Строк на странице: | $5 -$      | $1 - 4$ из $4$ |  |  |  |

Рисунок 5.23 — Вид вкладки «Файлы» на странице свойств объекта

#### <span id="page-33-0"></span>**5.6.2. Создание и редактирование объектов**

ПРИМЕЧАНИЕ! Функция доступна только для пользователей с ролями «Администратор», «Инженер», «Технолог».

При нажатии кнопки « + Создать» на экране появится форма создания и редактирования свойств объекта - см. рисунок 5.24.

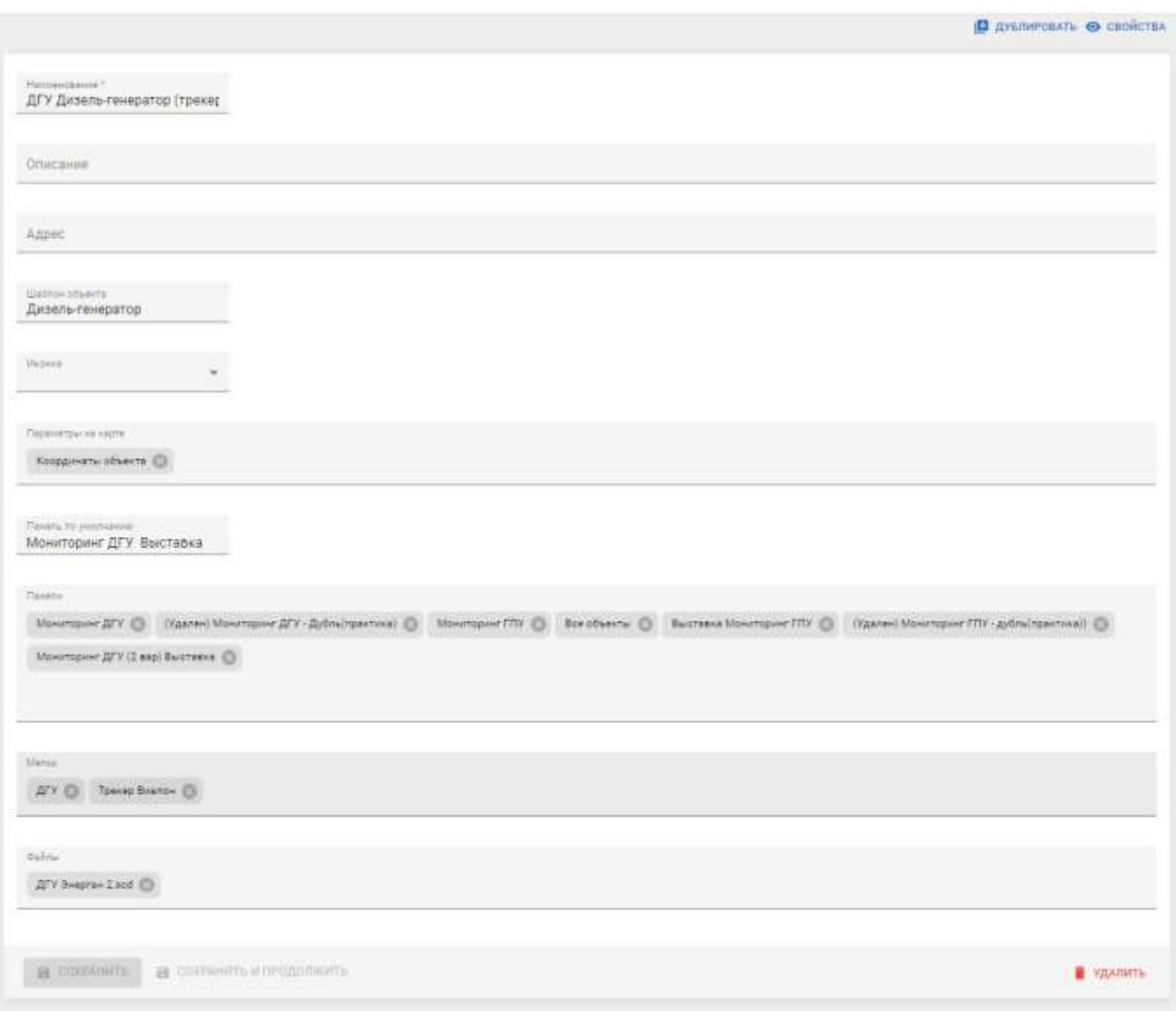

Рисунок 5.24 — Форма редактирования (создания) объекта

Форма создания объекта отличается от формы редактирования свойств отсутствием кнопок «Дублировать», «Свойства» и «Удалить», остальные поля ввода данных идентичные:

- **ID –** идентификатор средства мониторинга объекта в системе (присваивается при добавлении средства мониторинга в систему / на сервер обпроса)
- **Наименование** обязательное для заполнения поле (поле должно содержать значение, иначе возможность сохранения создаваемого/редактируемого объекта блокируется).
- **Описание** поле для ввода описания объекта (необязательное).
- **Адрес** поле для ввода адреса расположения объекта.
- **Шаблон** поле для выбора шаблона. Шаблон выбирается из списка существующих шаблонов. При выборе шаблона поля «Иконка», «Параметры на карте», «Панель по умолчанию», «Панели» заполняются в соответствии с заполнением этих полей в шаблоне.
- **Иконка** поле для выбора пиктограммы для отображения объекта на карте (см. также раздел «Карта»).
- **Параметры на карте** поле для выбора параметров, значения которых будут выводиться для просмотра на карте. Выбор параметров осуществляется из выпадающего списка прикрепленных к объекту параметров. В случае, если список пустой рекомендуется перейти в рабочий кабинет «Конфигуратор» и проверить, прикреплены ли к объекту необходимые группы параметров.
- **Панель по умолчанию** поле для прикрепления к объекту информационной панели, использующейся для просмотра свойств объекта. К панели по умолчанию происходит переход при выборе опции «Просмотр» в разделах «Параметры» или «Карта». Выбор панели по умолчанию производится из выпадающего списка, в котором содержится перечень панелей, доступных пользователю.
- **Панели** в поле перечисляются дополнительные информационные панели, которые должны быть прикреплены к объекту.
- **Метки** перечень меток (элементов сортировки и привязки), которые следует прикрепить к объекту.
- **Файлы** перечень файлов, прикрепленных к объекту.

Для сохранения созданного объекта, или изменений в редактируемом объекте используется кнопка «Сохранить».

## <span id="page-35-0"></span>**5.9. Инструмент «Файлы»**

В рабочей области раздела «Файлы» (см. рисунок 5.31 – в виде таблицы, 5.32 0 в виде плиток) осуществляются следующие действия с файлами, загруженными с систему:

- Просмотр полного списка файлов, прикрепленных к различным объектам (с возможностью фильтрации по конкретному объекту);
- Создание/редактирование и удаление файлов;
- Прикрепление файлов к объектам;

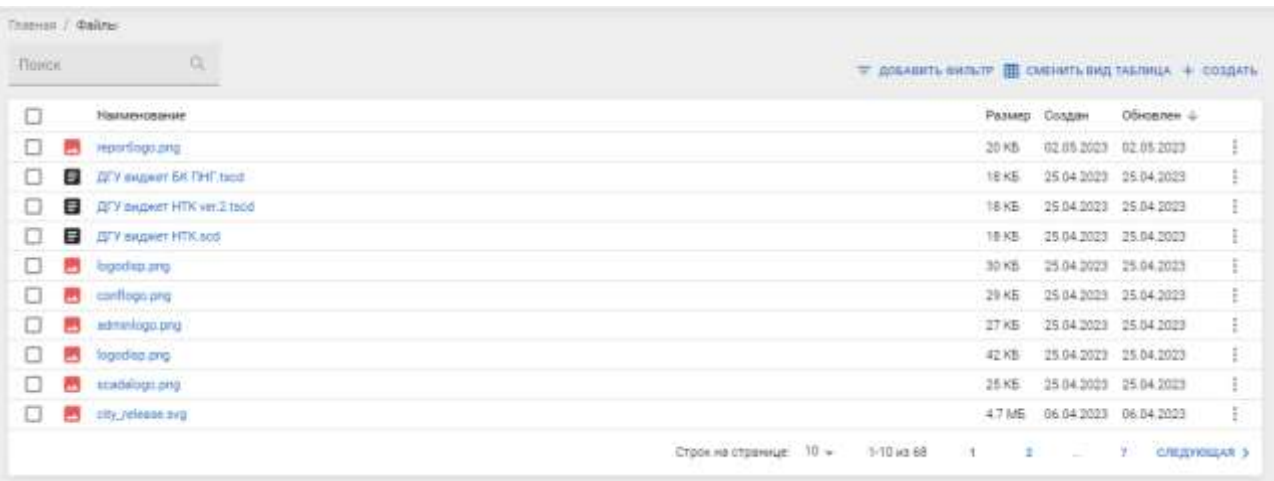

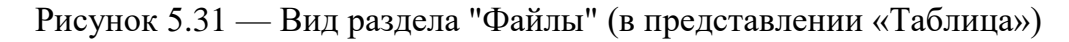

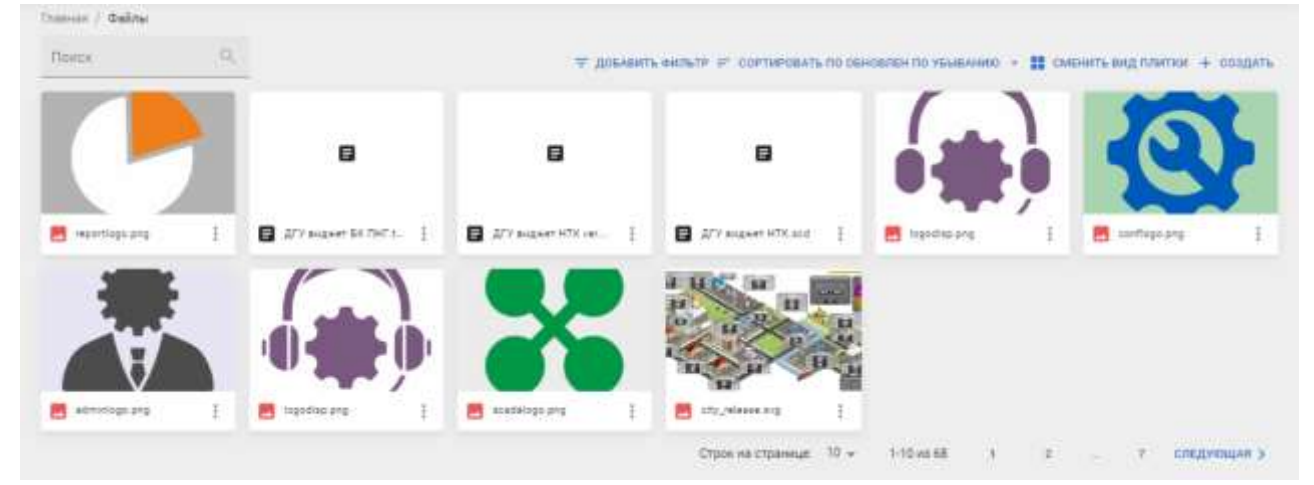

Рисунок 5.32 — Вид раздела "Файлы" (в представлении «Плитки»)

При просмотре списка файлов пользователю предоставляются следующие возможности:

- Сортировка перечня файлов. В представлении «Таблица» для сортировки следует нажать ЛКМ на заголовке определенного столбца, в представлении «Плитки» для выбора типа сортировки следует воспользоваться кнопкой «Сортировать по…»
- Переключение вида рабочей области «Таблица/Плитки» выполняется кнопкой «Сменить вид».
- Добавление новых файлов в систему меню изображено на рисунке 5.33.

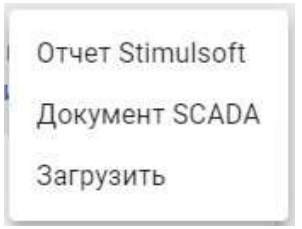

#### Рисунок 5.33 — Меню создания нового файла.

В меню предоставляются следующие возможности по работе с файлами:

1) **«Создание отчета»** - создание отчетного документа. Работа с приложением «Редактор отчетов» отчетами описывается в Приложении 3.

2) **«Документ SCADA»** - создание мнемосхемы-документа. Работа с приложением «Редактор мнемосхем» отчетами описывается в Приложении 4.

3) **Загрузить** - загрузка нового файла – появится стандартное окно операционной системы «Открытие файла», в котором следует выбрать загружаемый файл и нажать «Открыть».

При нажатии на кнопку вызывается меню действий с файлом (рисунок 5.34) предоставляющее следующие возможности:

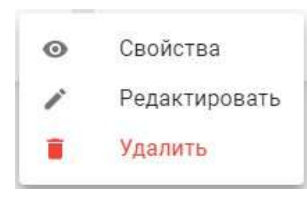

Рисунок 5.34 — Меню действий с файлом

- **Свойства** просмотр справочной информации по файлу (название, размер, дата создания, список прикрепленных объектов и пр.).
- **Редактировать** переход к редактированию списка объектов, к которым был прикреплен файл (рисунок 5.35).
- **Удалить** удаление файла их системы.

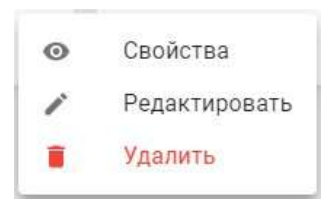

Рисунок 5.34 — Меню действий с файлом

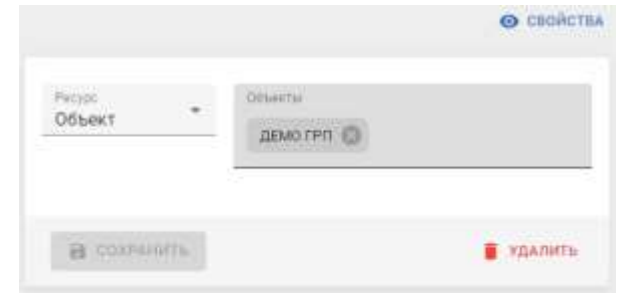

Рисунок 5.35 — Панель редактирования свойств файла

## ПЕРЕЧЕНЬ ВЕРСИЙ И ВНЕСЕННЫЙ ИЗМЕНЕНИЙ

Версия 1.0.0 Изначальная версия документа